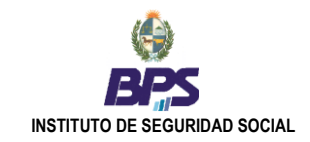

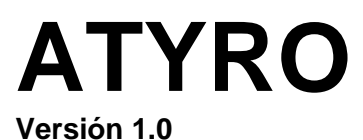

# **Manual del Usuario**

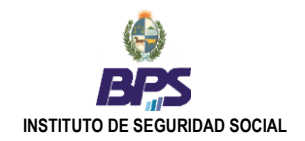

# **INTRODUCCIÓN**

ATYRO es un software proporcionado gratuitamente por el Banco de Previsión Social, a efectos de facilitar a los contribuyentes la presentación de sus declaraciones al sistema de Recaudación Nominada.

Las declaraciones que el usuario puede generar a partir de este software incluyen: la Nómina Mensual de los Trabajadores, declaraciones de Rectificativas y declaraciones de Deducciones al Impuesto a la Renta de las Personas Físicas (IRPF).

Una vez confeccionadas las declaraciones en el software, el usuario está habilitado a:

- Imprimir las declaraciones a efectos de su presentación en formato papel en las dependencias de ATyR.
- Generar archivos electrónicos para su presentación en disquete o su envío por la Web (Conexión Remota).

Al mismo tiempo, todas las declaraciones creadas a través de ATYRO permanecen almacenadas en el PC del usuario, por lo que son accesibles en cualquier momento y sirven de base para la generación de las siguientes declaraciones. De esta forma, se facilita la tarea de confeccionar las declaraciones, al evitarse el ingreso repetitivo de datos.

Y para facilitar aún mas la tarea del usuario, el software es compatible con los programas anteriormente desarrollados por el BPS, lo que permite al sistema importar las declaraciones generadas con los programas Hermes y ConexiónBPS. De esta manera se podrá realizar en forma sencilla la migración de la base de datos utilizadas por los sistemas mencionados al nuevo software ATYRO.

## **Adicionalmente, le recomendamos solicitar a través del mail [atyro@bps.gub.uy](mailto:atyro@bps.gub.uy) la última nómina validada, a efectos de comenzar a trabajar en ATYRO a partir de ella. De esta forma, tendrá la seguridad de generar las nuevas nóminas a partir de datos correctos y validados por BPS, evitándose así errores y demoras al momento de la presentación.**

Este software permite también su fácil actualización por parte del usuario: solo es necesario disponer de una conexión a Internet. De esta forma, el módulo de actualización comprobará si existe una nueva versión del software y descargará e instalará las actualizaciones con una mínima intervención del usuario.

A lo largo de esta manual, se describirá el proceso de generación de cada tipo de declaración, atendiendo a los siguientes puntos principales:

- Generar Nóminas Mensuales de los trabajadores
- Generar Rectificativas
- Generar declaraciones de Deducciones al IRPF
- **Imprimir y Exportar las declaraciones generadas a un archivo**

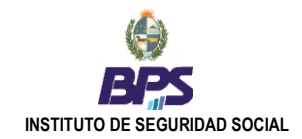

# **Contenido**

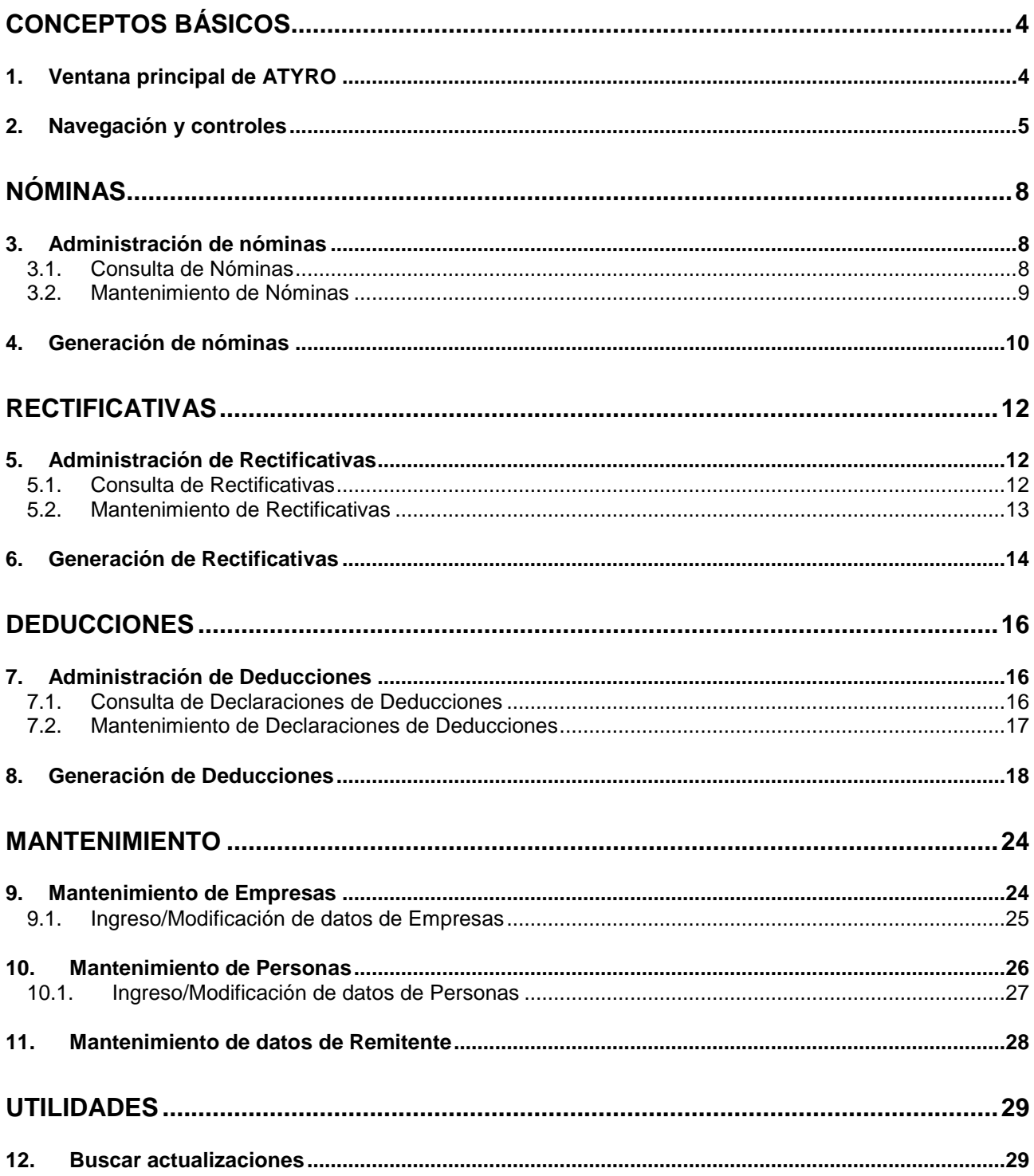

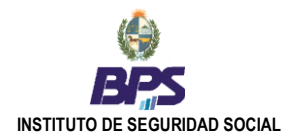

# <span id="page-3-0"></span>**Conceptos básicos**

En este capítulo se presenta una introducción al software y sus controles, así como un resumen de sus funcionalidades, las cuales serán detalladas luego a lo largo del manual.

# <span id="page-3-1"></span>**1. Ventana principal de ATYRO**

Al ingresar se accede a la ventana principal del sistema:

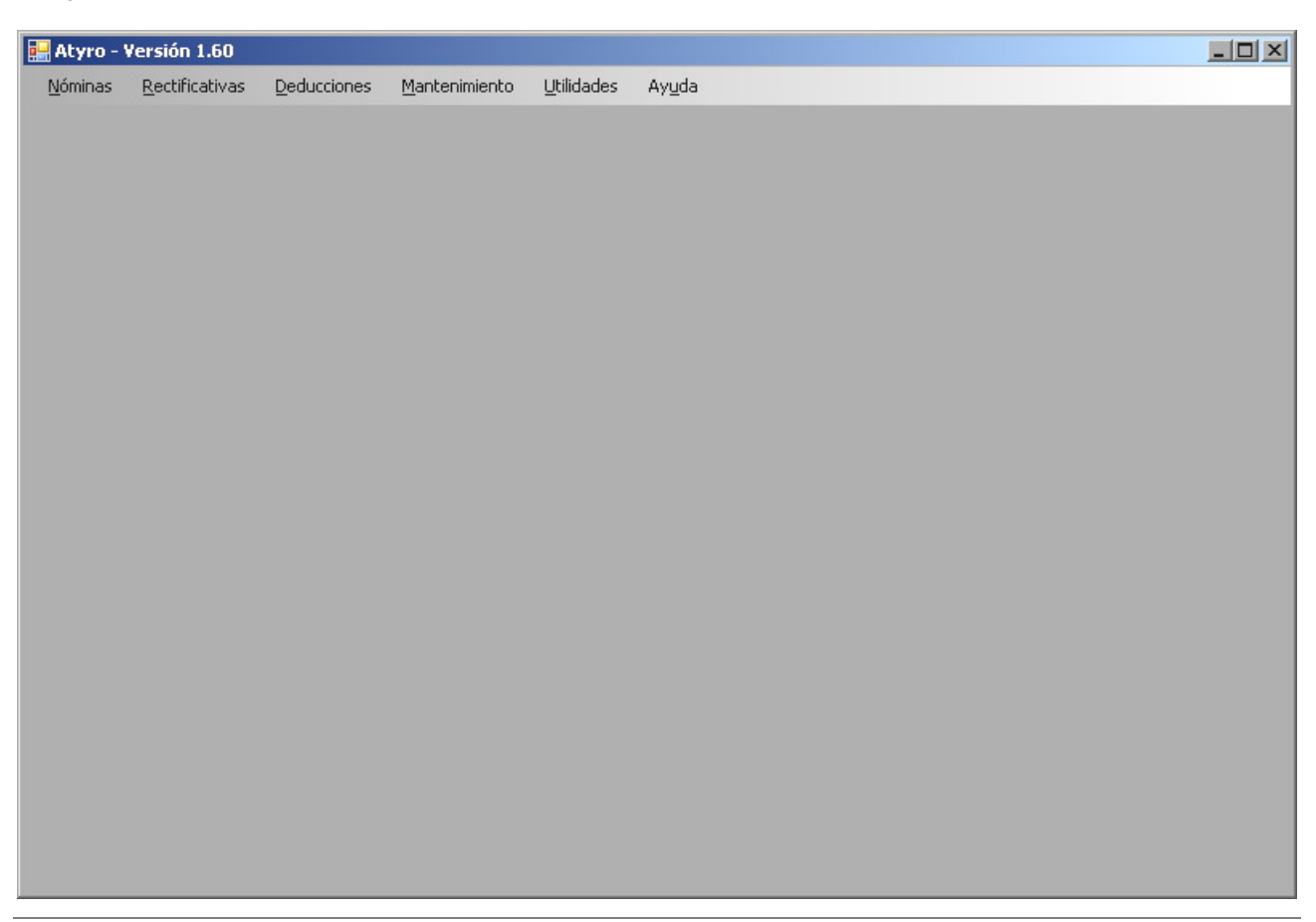

Fig. 1 – Ventana principal.

A partir del Menú de esta ventana se accede a las diferentes funcionalidades de ATYRO:

## **Nóminas**

*[Administración](mk:@MSITStore:C:\Documents%20and%20Settings\POCHOLO\Escritorio\ACERCA\Help_Atyro\Help_Atyro.chm::/html/hs211.htm)***:** Permite consultar las *nóminas* existentes en la base de datos del sistema. A partir de esta funcionalidad, es posible seleccionar una *nómina* existente a partir de la cual generar la *nómina* del mes siguiente*,* o bien modificar, eliminar e imprimir las declaraciones, así como también importar y exportar una *nómina* desde y hacia un archivo.

*[Generación](mk:@MSITStore:C:\Documents%20and%20Settings\POCHOLO\Escritorio\ACERCA\Help_Atyro\Help_Atyro.chm::/html/hs212.htm)***:** Despliega un formulario de *nómina* en blanco a ser llenado por el usuario. Una vez completados los datos, la *nómina* así generada se podrá imprimir y exportar a un archivo, y quedará registrada en la base del sistema.

## **Rectificativas**

*[Administración](mk:@MSITStore:C:\Documents%20and%20Settings\POCHOLO\Escritorio\ACERCA\Help_Atyro\Help_Atyro.chm::/html/hs221.htm)***:** Permite consultar las *rectificativas* existentes en la base de datos del sistema. Esta funcionalidad permite al usuario seleccionar una empresa para generar una nueva *rectificativa,* o bien modificar, eliminar e imprimir las *rectificativas* existentes, así como también importar y exportar una *rectificativa* desde y hacia un archivo.

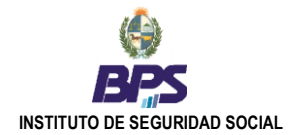

*[Generación](mk:@MSITStore:C:\Documents%20and%20Settings\POCHOLO\Escritorio\ACERCA\Help_Atyro\Help_Atyro.chm::/html/hs222.htm)***:** Despliega un formulario en blanco a ser llenado por el usuario. Una vez completados los datos, la *rectificativa* así generada se podrá imprimir y exportar a un archivo, y quedará registrada en la base del sistema.

## **Deducciones**

*[Administración](mk:@MSITStore:C:\Documents%20and%20Settings\POCHOLO\Escritorio\ACERCA\Help_Atyro\Help_Atyro.chm::/html/hs231.htm)***:** Permite consultar las *declaraciones de deducciones* existentes en la base de datos del sistema. A partir de esta funcionalidad, es posible seleccionar una empresa para generar una nueva *declaración de deducciones,* o bien modificar, eliminar e imprimir las declaraciones, así como también importar y exportar una *declaración de deducciones* desde y hacia un archivo.

*[Generación](mk:@MSITStore:C:\Documents%20and%20Settings\POCHOLO\Escritorio\ACERCA\Help_Atyro\Help_Atyro.chm::/html/hs232.htm)***:** Despliega un formulario en blanco a ser llenado por el usuario. Una vez completados los datos, la *declaración de deducciones* así generada se podrá imprimir y exportar a un archivo, y quedará registrada en la base del sistema.

## **Mantenimientos**

*[Empresas](mk:@MSITStore:C:\Documents%20and%20Settings\POCHOLO\Escritorio\ACERCA\Help_Atyro\Help_Atyro.chm::/html/hs241.htm)***:** Permite consultar las *empresas* existentes en la base de datos del sistema. Adicionalmente, permite además realizar el ingreso (alta) de nuevas *empresas*, así como también modificar los datos de las *empresas* existentes o bien eliminar una *empresa* del sistema.

*[Personas](mk:@MSITStore:C:\Documents%20and%20Settings\POCHOLO\Escritorio\ACERCA\Help_Atyro\Help_Atyro.chm::/html/hs242.htm)***:** Permite consultar las *personas* (trabajadores, patrones, beneficiarios de deducciones) existentes en la base de datos del sistema. Adicionalmente, permite además realizar el ingreso (alta) de nuevas *personas*, así como también modificar los datos de las *personas* existentes o bien eliminar una *persona* del sistema.

*[Remitente](mk:@MSITStore:C:\Documents%20and%20Settings\POCHOLO\Escritorio\ACERCA\Help_Atyro\Help_Atyro.chm::/html/hs243.htm)***:** Permite registrar y actualizar los datos del remitente de las declaraciones (persona/contacto/gestoría). Es de suma importancia se complete correctamente y en su totalidad los datos requeridos, ya que será la referencia de contacto entre Ud. y ATYR.

# <span id="page-4-0"></span>**2. Navegación y controles**

En esta sección se describe el funcionamiento de los distintos controles, para una óptima usabilidad del sistema.

## **Teclas rápidas**

Las acciones que se ejecutan al presionar o realizar un click en un botón, se pueden ejecutar también presionando la tecla <Alt> + la letra subrayada en el nombre del botón. El mismo comportamiento puede ser utilizado con los nombres de las funcionalidades existentes en el Menú principal.

## **Tecla Ayuda <F9>**

Cuando el usuario se encuentra posicionado en cualquiera de los campos que se deben completar ingresando un código, podrá presionar la tecla de función **F9** para desplegar la lista de todos los códigos disponibles para ese campo, con su correspondiente descripción. El usuario podrá seleccionar el valor deseado de esa lista. En el siguiente ejemplo, se presenta el resultado de presionar la tecla **F9** sobre el campo "Código de Exoneración" en una declaración de Nómina o Rectificativa:

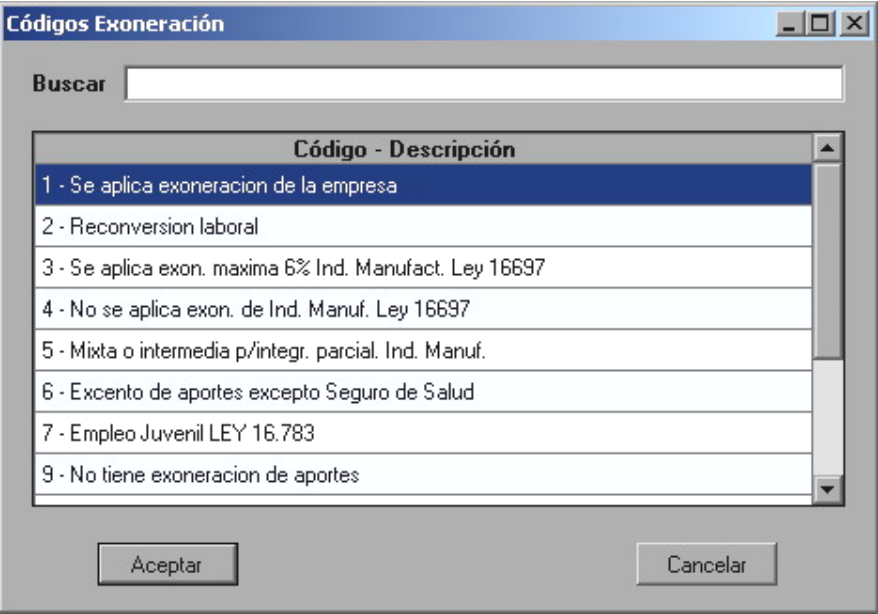

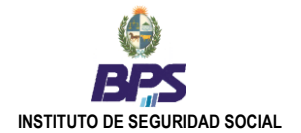

## **Campos de texto**

Todos los campos de texto de la aplicación pueden ser seleccionados usando el mouse. Para avanzar (navegar) por los campos presionar las teclas <Enter> o <Tab>. Y para retroceder, presionar las teclas <Shift> + <Tab>.

## **Combos**

Uno de los elementos usados por ATYRO son los combos de datos, que permiten acceder a la lista de los códigos posibles para ese campo. El usuario puede ingresar directamente el código, o abrir el combo (haciendo click en el triángulo de la derecha) y seleccionar el valor deseado de la lista que se muestra. Como en todos los campos codificados, siempre podrá también presionar la tecla F9 para ver la lista de valores disponibles.

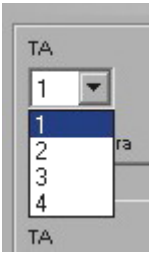

Fig. 2 - Ejemplo de Combo de datos.

## **Navegación en las grillas de datos**

En las grillas de datos, la línea activa (aquella en la cual el usuario está posicionado) aparecerá siempre remarcada de color azul. Al mismo tiempo, dentro de la línea, el campo activo se presentará en color naranja, como se muestra en la figura a continuación:

| <b>TA</b> | Empresa | Contribuyente | Denominación Contribuyente                             | Mes Cargo | Obra | Empresa Contratista |
|-----------|---------|---------------|--------------------------------------------------------|-----------|------|---------------------|
|           |         |               | V0000003100039   00210000380017   EMPRESA DE EJEMPLO 1 | 200108    |      |                     |
|           |         |               | V0000007100034   00210822350016   EMPRESA DE EJEMPLO 2 | 200007    |      |                     |
|           |         |               |                                                        | 200708    |      |                     |

Fig. 3 - Ejemplo de grilla de datos

Al igual que en las cajas de texto, se puede navegar por estos campos con las teclas **<Enter>** o **<Tab>**. **También deberán utilizarse esas teclas para confirmar el ingreso de un valor en las celdas.**

Y como en cualquier campo codificado, aquí también se podrá utilizar la tecla de función **<F9>** para obtener la lista de códigos válidos para cada campo. Esta funcionalidad solo se habilitará si la celda se encuentra en color **naranja**. En modo edición (celda color blanco), se debe presionar previamente la tecla **<Esc>** para que se habilite esta funcionalidad.

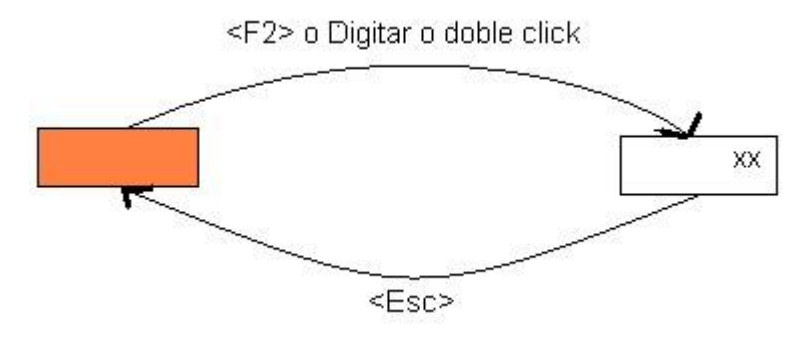

Fig. 4 – Esquema modos selección y edición de celdas

Para **seleccionar una línea** de la grilla, solo es necesario un click del mouse en cualquier parte de la línea. También se puede navegar entre líneas con las flechas de dirección.

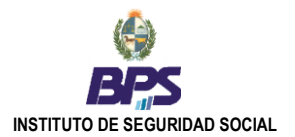

Para la **selección de múltiples líneas**, se deberá presionar la tecla <Shift> (+ selección con el mouse o flechas de dirección) si son líneas contiguas o <Ctrl> (+ selección con el mouse) si las líneas a seleccionar no son contiguas.

En las declaraciones de Nóminas y Rectificativas, según el *Concepto* que se escriture, se habilitarán los campos correspondientes. Aquellos campos que no correspondan, quedarán deshabilitados y se mostrarán en color gris, como se aprecia en la siguiente figura:

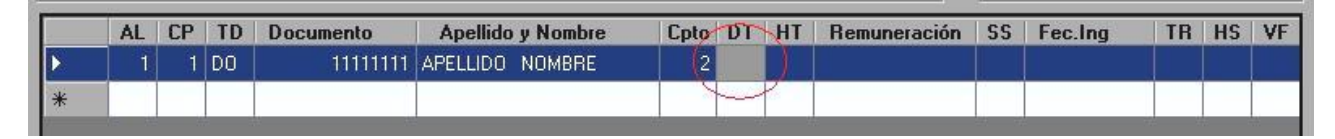

Fig. 5 - Campos inhabilitados

En el ejemplo anterior, se escrituró el valor 2 para el campo *Concepto*, por lo que el campo *Días Trabajados* (DT) queda deshabilitado y en color gris.

La navegación en la **Grilla Deducciones por Persona** tiene la particularidad que la selección de líneas, para eliminar o modificar una persona, se realiza haciendo un click en el campo *Sel* como muestra la figura siguiente.

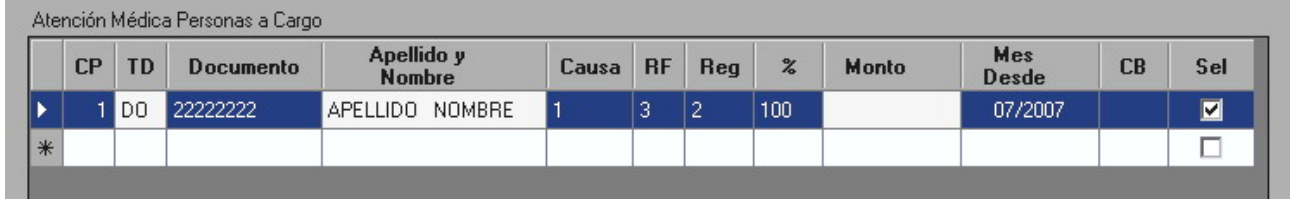

Fig. 6 – Línea de deducción seleccionada.

Se podrá seleccionar múltiples líneas, tanto para modificar como para eliminar, de todos los grupos de deducciones.

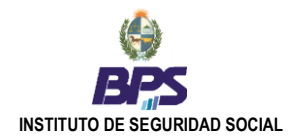

# <span id="page-7-0"></span>**Nóminas**

# <span id="page-7-1"></span>**3. Administración de nóminas**

La funcionalidad de **Administración de Nóminas** permite consultar las *nóminas* existentes en la base de datos del sistema. A partir de esta consulta, es posible seleccionar una *nómina* existente a partir de la cual generar la *nómina* del mes siguiente*,* o bien modificar, eliminar e imprimir las declaraciones, así como también importar y exportar una *nómina* desde y hacia un archivo.

# **3.1. Consulta de Nóminas**

<span id="page-7-2"></span>Se podrá consultar la información de nóminas ingresadas en la base de datos del sistema:

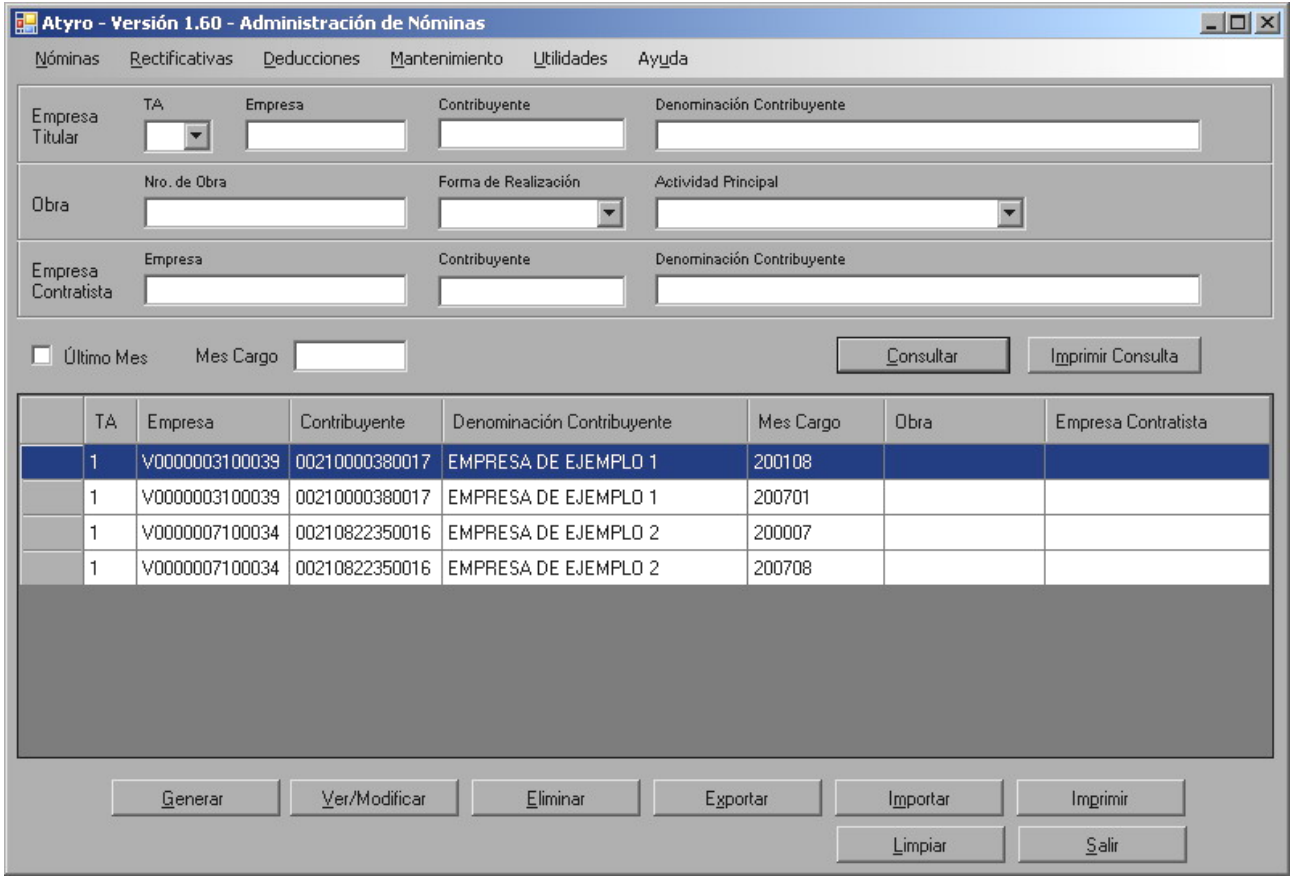

Fig. 7 – Administración de nóminas.

En la figura anterior se visualizan los campos correspondientes al cabezal de la declaración por los cuales se podrá realizar la consulta deseada, siendo posible filtrar la información consultada por cualquiera de ellos:

- Si se escrituran algunos de estos campos, al presionar el botón **Consultar** se desplegará en la grilla el resultado de todas las nóminas que cumplan con las condiciones escrituradas.
- Si no se escritura ninguno de estos campos y se presiona el botón **Consultar**, se desplegarán en la grilla  $\bullet$ TODAS las nóminas ingresadas al sistema.
- **Último Mes**: Si se ingresa algunos de los datos de una empresa en particular (*Empresa*, *Contribuyente*) y se marca el check box **Ultimo Mes**, el resultado de la consulta corresponderá a la última nómina que se generó para esa empresa.
- **Último Mes**: Si se marca este check box sin ingresar ningún otro dato, y se presiona el botón **Consultar**, en el resultado de la consulta se visualizarán todas las nóminas, cuyo mes de cargo sea el mayor de todas las nóminas de cada empresa.

A través del botón **Imprimir Consulta**, el usuario obtendrá un reporte impreso del resultado de la consulta realizada.

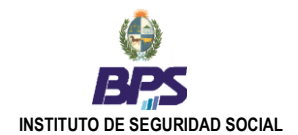

## **3.2. Mantenimiento de Nóminas**

<span id="page-8-0"></span>Luego de realizar la consulta deseada, se podrá seleccionar una o varias declaraciones, para realizar con ellas alguna de las siguientes operaciones:

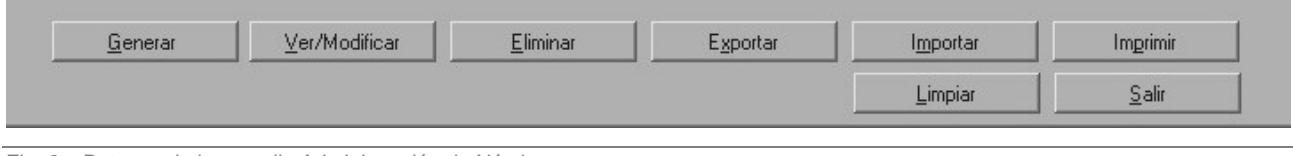

Fig. 8 – Botones de la pantalla Administración de Nóminas

## **Generar**

Permite la generación de una nueva *nómina* a partir de la nómina seleccionada (debe seleccionar una y sola una nómina). Al presionar este botón, se desplegará la pantalla **Generación de Nómina**, que contendrá todos los datos de la empresa, los datos personales y registrales de todas las personas, y el campo **Mes de Cargo** se escriturará automáticamente con el mes de cargo inmediatamente posterior al de la nómina seleccionada. El usuario solo deberá completar los datos mensuales variables: *Días Trabajados, Horas Trabajadas, Remuneración* y *Seguro de Salud*.

## **Ver/Modificar**

Muestra la nómina seleccionada (debe seleccionar una y solo una nómina), permitiendo realizar modificaciones de los datos existentes en ella, así como agregar nuevos, etc. Se podrá modificar todos los datos de la nómina, inclusive su cabezal.

## **Eliminar**

Elimina todas las nóminas seleccionadas.

## **Exportar**

Exporta las nóminas seleccionadas, generando los archivos correspondientes, los que podrán ser enviados vía Web (Conexión Remota) o presentados en las oficinas de ATYR. Esta funcionalidad posee **validaciones**, las cuales se ejecutan en el momento de presionar el botón (**Exportar**), antes de crear el archivo, para evitar la generación de archivos con errores. En caso de detectarse errores en la nómina, se desplegará un reporte de los mismos para que el usuario los corrija.

#### **Importar**

Permite importar archivos de nómina generados por esta aplicación y por aplicaciones anteriores brindadas por BPS (Hermes, ConexiónBPS). En general, permite importar todos los archivos de nómina que cumplan con los requerimientos de formato establecidos (propios de la empresa o brindados por el BPS). De esta forma, el usuario puede cargar en ATYRO nóminas generadas anteriormente, para trabajar a partir de ellas. **Se recomienda solicitar la última nómina validada, lo que puede hacer a través del mail [atyro@bps.gub.uy](mailto:atyro@bps.gub.uy) De esta forma, se asegura comenzar a trabajar a partir de información sin errores.**

Si la nómina importada corresponde a una empresa que no se encuentra registrada en el sistema, la registración se realizará en forma automática. Y lo mismo ocurre con las personas contenidas en la nómina.

Si la nómina importada, la empresa y/o las personas que contiene ya existen en el sistema, se consultará al usuario si desea o no sobrescribir los datos registrados con la nueva información.

#### **Imprimir**

Imprime el detalle de las declaraciones seleccionadas en la grilla. Esta funcionalidad posee **validaciones**, las cuales se ejecutan en el momento de presionar el botón y antes de la impresión correspondiente. En caso de errores en la nómina, se desplegará un reporte de los mismos para su corrección.

#### **Limpiar**

Borra todos los datos escriturados en la pantalla, tanto de cabezal como los escriturados en la grilla. No se eliminan del sistema, solamente se blanquea la pantalla.

## **Salir**

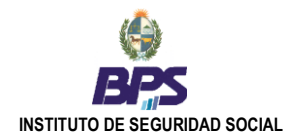

# <span id="page-9-0"></span>**4. Generación de nóminas**

La funcionalidad de **Generación de Nóminas** habilita al usuario a generar una nómina desde un formulario en blanco, ingresando todos los datos requeridos. Si la empresa no está ingresada aún en la base de datos del sistema, al escriturar los campos *TA* y *Empresa* se desplegará (previa consulta al usuario) una pantalla en donde puede ingresar (altar) la empresa al sistema. Posteriormente, se podrá continuar con el ingreso del resto de la información de la nómina, habilitándose la grilla para el ingreso de los datos del personal de la empresa.

## **Líneas de la nómina**

En la grilla, como se muestra en la figura siguiente, se visualizan los campos correspondientes a las líneas de la nómina. Los datos de las líneas varían en función de la aportación de la empresa.

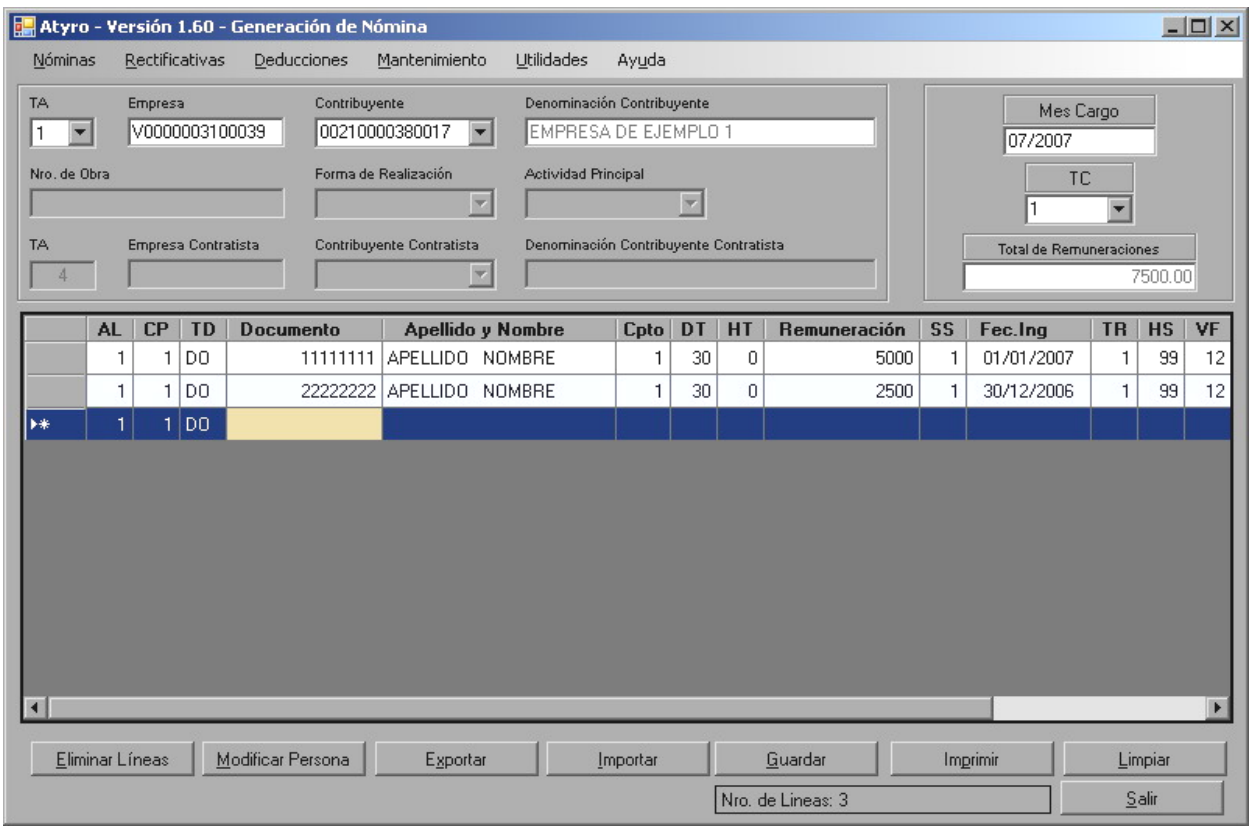

Fig. 10 - Generación de una nómina.

Al ingresar una línea nueva, los campos deben ser ingresados en orden: *Acumulación Laboral* (AL), *Código País* (CP), *Tipo Documento* (TD), *Documento* y *Concepto* (Cpto), los cuales son obligatorios*.*

Si se ingresa un documento ya existente en la base de datos, automáticamente se desplegarán los datos personales (*Primer Apellido*, *Primer Nombre*, etc.) que figuren registrados en el sistema.

Por el contrario, si se ingresa un documento inexistente en la base, se desplegará la pantalla correspondiente para ingresar los datos personales. Una vez concluida la operación de altar a la persona, se visualizarán estos datos en la línea y se podrá continuar con el ingreso del resto de la información.

Al escriturar el campo *Concepto*, se habilitarán los campos correspondientes según el código de concepto. Por ejemplo, si se escritura el código de concepto 2, solamente se habilitará el campo *Remuneración*, pero si se escritura el código de concepto 1, quedan habilitados todos los campos de la línea.

Al pié de la pantalla, se despliega un campo con el total de líneas contenidas en la nómina. También a modo de control, en la parte superior de la grilla se muestra el total de los montos ingresados.

Se puede seleccionar una o varias filas (personas o líneas de nómina) para realizar las operaciones que desee, presionando el botón correspondiente en el área de botones, como muestra la siguiente figura. Las operaciones habilitadas para la nómina son las siguientes:

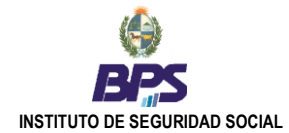

Eliminar Líneas Modificar Persona Exportar Importar Guardar Imprimir Limpiar Nro. de Lineas: 3  $S$ alir

Fig.11 - Área de botones de generación de nóminas

## **Eliminar Línea**

Elimina todas las líneas seleccionadas de la nómina.

## **Modificar Persona**

Esta opción permite ver y modificar los datos personales del documento seleccionado. Esto es: nombres y apellidos, fecha de nacimiento, nacionalidad, etc.

## **Exportar**

Exporta las nóminas seleccionadas, generando los archivos correspondientes, los que podrán ser enviados vía Web (Conexión Remota) o presentados en las oficinas de ATYR. Esta funcionalidad posee **validaciones**, las cuales se ejecutan en el momento de presionar el botón (**Exportar**), antes de crear el archivo, para evitar la generación de archivos con errores. En caso de detectarse errores en la nómina, se desplegará un reporte de los mismos para que el usuario los corrija.

## **Importar**

Permite importar archivos de nómina generados por esta aplicación y por aplicaciones anteriores brindadas por BPS (Hermes, ConexiónBPS). En general, permite importar todos los archivos de nómina que cumplan con los requerimientos de formato establecidos (propios de la empresa o brindados por el BPS). De esta forma, el usuario puede cargar en ATYRO nóminas generadas anteriormente, para trabajar a partir de ellas. **Se recomienda solicitar la última nómina validada, lo que puede hacer a través del mail [atyro@bps.gub.uy](mailto:atyro@bps.gub.uy) De esta forma, se asegura comenzar a trabajar a partir de información sin errores.**

Si la nómina importada corresponde a una empresa que no se encuentra registrada en el sistema, la registración se realizará en forma automática. Y lo mismo ocurre con las personas contenidas en la nómina.

Si la nómina importada, la empresa y/o las personas que contiene ya existen en el sistema, se consultará al usuario si desea sobrescribir los datos registrados con la nueva información

## **Guardar**

Guarda el estado actual de la nómina en la base de datos del sistema, sin realizar ningún tipo de validaciones.

#### **Imprimir**

Imprime el detalle de las declaraciones seleccionadas en la grilla. Esta funcionalidad posee **validaciones**, las cuales se ejecutan en el momento de presionar el botón y antes de la impresión correspondiente. En caso de errores en la nómina, se desplegará un reporte de los mismos para su corrección.

#### **Limpiar**

Borra todos los datos escriturados en la pantalla, tanto de cabezal como los escriturados en la grilla. No se eliminan del sistema, solamente se blanquea la pantalla.

#### **Salir**

Sale de la pantalla.

## **INFORMACIÓN PARA EMPRESAS DE APORTACIÓN CONSTRUCCIÓN**

A efectos de la confección de las nóminas de obras por contrato, el cabezal de la declaración se confeccionará de la siguiente manera:

- 1 Datos de la Empresa Titular de la Obra.
- 2 Datos de la Obra
- 3 Datos de la Empresa Contratista de la Obra.

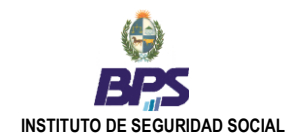

# <span id="page-11-0"></span>**Rectificativas**

# <span id="page-11-1"></span>**5. Administración de Rectificativas**

La funcionalidad de **Administración de Rectificativas** permite consultar las *rectificativas* existentes en la base de datos del sistema. A partir de esta consulta, el usuario podrá seleccionar una empresa para generar una nueva *rectificativa,* o bien modificar, eliminar e imprimir las *rectificativas* existentes, así como también importar y exportar una *rectificativa* desde y hacia un archivo.

## **5.1. Consulta de Rectificativas**

<span id="page-11-2"></span>Se podrá consultar la información de las rectificativas ingresadas en la base de datos del sistema.

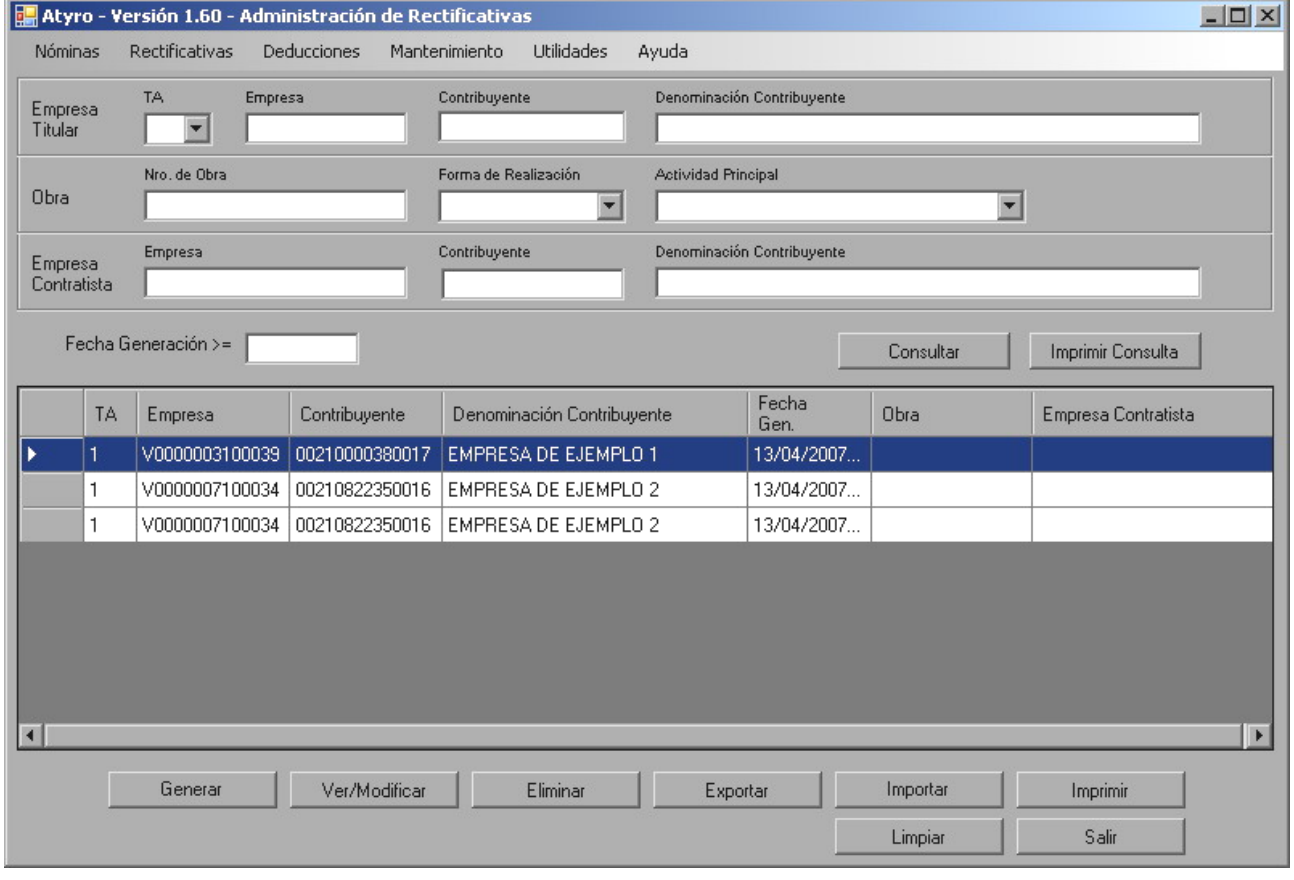

Fig. 12 - Administración de Rectificativas

En la figura anterior se visualizan los campos correspondientes al cabezal de la declaración por los cuales se podrá realizar la consulta deseada, siendo posible filtrar la información consultada por cualquiera de ellos:

- Si se escrituran algunos de estos campos, al presionar el botón **Consultar** se desplegará en la grilla el  $\bullet$ resultado de todas las rectificativas que cumplan con las condiciones escrituradas.
- Si no se escritura ninguno de estos campos y se presiona el botón **Consultar**, se desplegarán en la grilla  $\bullet$ TODAS las rectificativas ingresadas al sistema.

A través del botón **Imprimir Consulta**, el usuario obtendrá un reporte impreso del resultado de la consulta realizada.

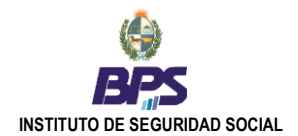

## **5.2. Mantenimiento de Rectificativas**

<span id="page-12-0"></span>Luego de realizar la consulta deseada, se podrá seleccionar una o varias declaraciones, para realizar con ellas alguna de las siguientes operaciones:

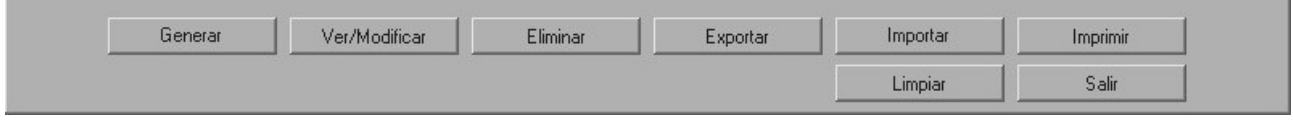

Fig. 13 - Área de botones en Administración de Rectificativas

## **Generar**

Permite la generación de una nueva *rectificativa* a partir de la declaración seleccionada (debe seleccionar una y sola una declaración). Al presionar este botón, se desplegará la pantalla de **Generación de Rectificativas**, que contendrá todos los datos de la empresa.

## **Ver/Modificar**

Muestra la *rectificativa* seleccionada (debe seleccionar una y solo una declaración), permitiendo realizar modificaciones de los datos existentes en ella, así como agregar nuevos datos, etc. Se podrá modificar todos los datos de la *rectificativa*, inclusive su cabezal.

## **Eliminar**

Elimina todas las *rectificativas* seleccionadas.

#### **Exportar**

Exporta las *rectificativas* seleccionadas, generando los archivos correspondientes, los que podrán ser enviados vía Web (Conexión Remota) o presentados en las oficinas de ATYR. Esta funcionalidad posee **validaciones**, las cuales se ejecutan en el momento de presionar el botón (**Exportar**), antes de crear el archivo, para evitar la generación de archivos con errores. En caso de detectarse errores en la declaración, se desplegará un reporte de los mismos para que el usuario los corrija.

## **Importar**

Permite importar archivos de *rectificativas* generadas por esta aplicación y por aplicaciones anteriores brindadas por BPS (ConexiónBPS). En general, permite importar todos los archivos de *rectificativas* que cumplan con los requerimientos de formato establecidos (propios de la empresa o brindados por el BPS). De esta forma, se puede cargar *rectificativas* generadas anteriormente, para trabajar a partir de ellas..

Si la *rectificativa* importada corresponde a una empresa que no se encuentra registrada en el sistema, la registración se realizará en forma automática. Y lo mismo ocurre con las personas contenidas en la *rectificativa*.

Si la *rectificativa* importada, la empresa y/o las personas que contiene ya existen en el sistema, se consultará al usuario si desea sobrescribir los datos registrados con la nueva información

#### **Imprimir**

Imprime el detalle de las declaraciones seleccionadas en la grilla. Esta funcionalidad posee **validaciones**, las cuales se ejecutan en el momento de presionar el botón y antes de la impresión correspondiente. En caso de errores en la *rectificativa*, se desplegará un reporte de los mismos para su corrección.

## **Limpiar**

Borra todos los datos escriturados en la pantalla, tanto de cabezal como los escriturados en la grilla. No se eliminan del sistema, solamente se blanquea la pantalla.

#### **Salir**

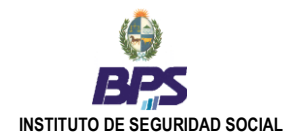

# <span id="page-13-0"></span>**6. Generación de Rectificativas**

La funcionalidad de **Generación de Rectificativas** habilita al usuario a generar una *rectificativa* desde un formulario en blanco, ingresando todos los datos requeridos. Si la empresa no está ingresada aún en la base de datos del sistema, al escriturar los campos *TA* y *Empresa* se desplegará (previa consulta al usuario) una pantalla en donde puede ingresar (altar) la empresa al sistema. Posteriormente, se podrá continuar con el ingreso del resto de la información de la *rectificativa*, habilitándose la grilla para el ingreso de los datos del personal de la empresa.

## **Líneas de la rectificativa**

En la grilla, como se muestra en la figura siguiente, se visualiza los campos correspondientes a las líneas de la *rectificativa*. En el ejemplo se muestra la línea para una *rectificativa* de tipo de aportación construcción. Los datos de las líneas varían en función de la aportación de la empresa.

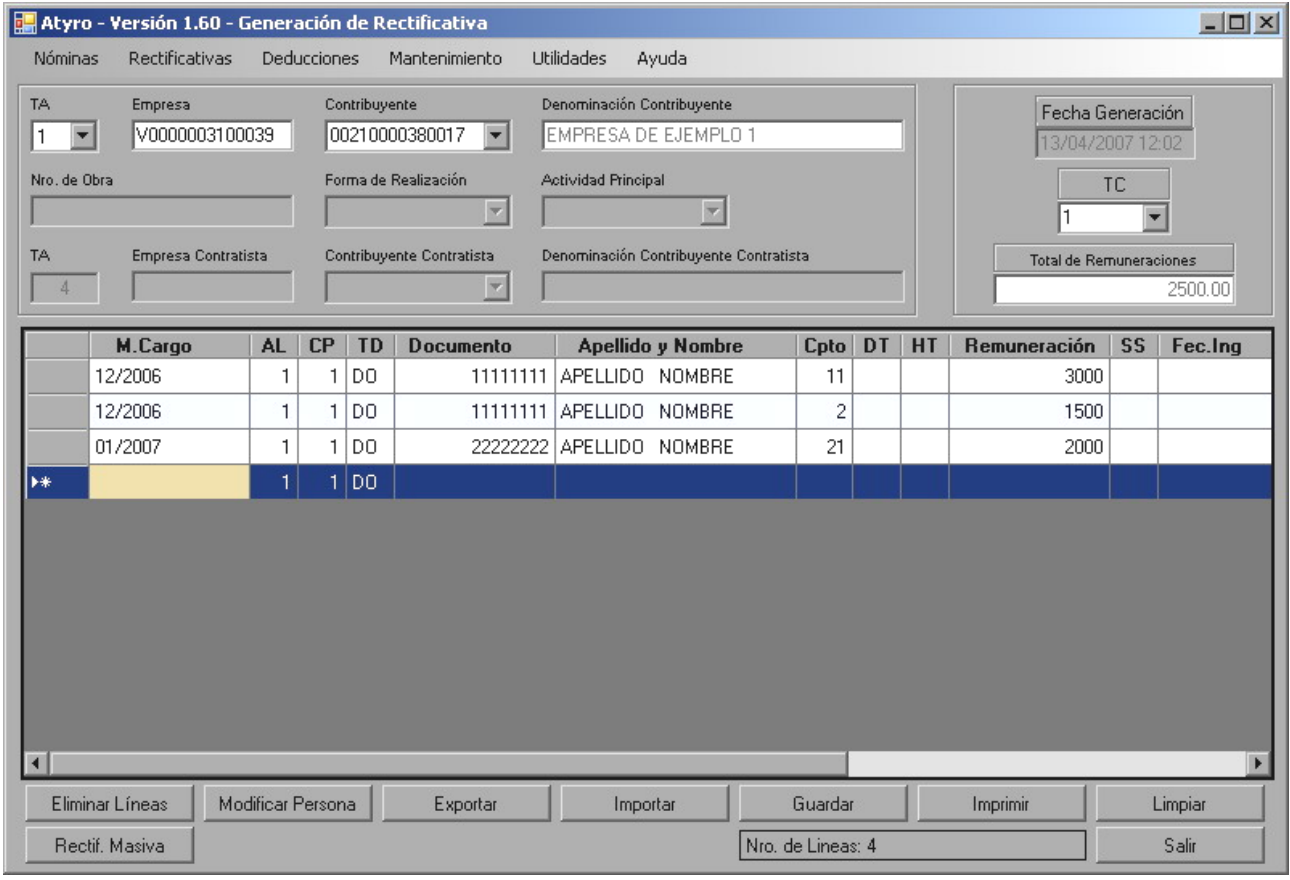

Fig.14 – Generación de una rectificativa.

Al ingresar una línea nueva, los campos deben ser ingresados en orden: *Mes de Cargo* (M.Cargo), *Acumulación Laboral* (AL), *Código País* (CP), *Tipo Documento* (TD) y *Documento*, los cuales son obligatorios*.*

Si se ingresa un documento ya existente en la base de datos, automáticamente se desplegarán los datos personales (*Primer Apellido*, *Primer Nombre*, etc) que figuren registrados en el sistema.

Por el contrario, si se ingresa un documento inexistente en la base, se desplegará la pantalla correspondiente para ingresar los datos personales. Una vez concluida la operación de altar a la persona, se visualizarán estos datos en la línea y se podrá continuar con el ingreso del resto de la información.

Al escriturar el campo *Concepto*, se habilitarán los campos correspondientes según el código de concepto. Por ejemplo, si se escritura el código de concepto 2, solamente se habilitará el campo *Remuneración*, pero si se escritura el código de concepto 1, quedan habilitados todos los campos de la línea.

Al pié de la pantalla, se despliega un campo con el total de líneas contenidas en la *rectificativa*. También a modo de control, en la parte superior de la grilla se muestra el total de los montos ingresados.

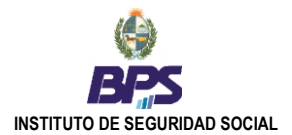

Se puede seleccionar una o varias filas (personas o líneas de *rectificativa*) para realizar las operaciones que desee, presionando el botón correspondiente en el área de botones, como muestra la siguiente figura.

#### Las operaciones habilitadas para la *rectificativa* son las siguientes:

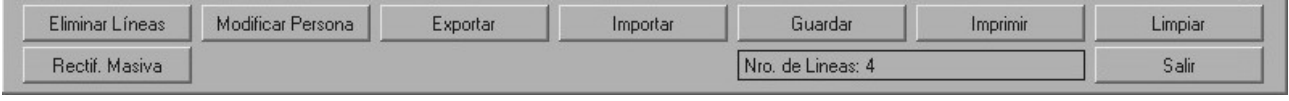

Fig. 15 - Área de botones en Generación de Rectificativas.

## **Eliminar Línea**

Elimina todas las líneas seleccionadas de la *rectificativa*.

## **Modificar Persona**

Esta opción permite ver y modificar los datos personales de la persona seleccionada. Esto es: nombres y apellidos, fecha de nacimiento, nacionalidad, etc.

## **Exportar**

Exporta las *rectificativas* seleccionadas, generando los archivos correspondientes, los que podrán ser presentados en las oficinas de ATYR. Esta funcionalidad posee **validaciones**, las cuales se ejecutan en el momento de presionar el botón (**Exportar**), antes de crear el archivo, para evitar la generación de archivos con errores. En caso de detectarse errores en la declaración, se desplegará un reporte de los mismos para que el usuario los corrija.

## **Importar**

Permite importar archivos de *rectificativas* generadas por esta aplicación y por aplicaciones anteriores brindadas por BPS (ConexiónBPS). En general, permite importar todos los archivos de *rectificativas* que cumplan con los requerimientos de formato establecidos (propios de la empresa o brindados por el BPS). De esta forma, se puede cargar *rectificativas* generadas anteriormente, a efectos de trabajar a partir de ellas.

Si la *rectificativa* importada corresponde a una empresa que no se encuentra registrada en el sistema, la registración se realizará en forma automática. Y lo mismo ocurre con las personas contenidas en la *rectificativa*.

Si la *rectificativa* importada, la empresa y/o las personas que contiene ya existen en el sistema, se consultará al usuario si desea sobrescribir los datos registrados con la nueva información

#### **Imprimir**

Imprime el detalle de las declaraciones seleccionadas en la grilla. Esta funcionalidad posee **validaciones**, las cuales se ejecutan en el momento de presionar el botón y antes de la impresión correspondiente. En caso de errores en la *rectificativa*, se desplegará un reporte de los mismos para su corrección.

#### **Limpiar**

Borra todos los datos escriturados en la pantalla, tanto en el cabezal como en la grilla. No se eliminan del sistema, solamente se blanquea la pantalla.

## **Rectif Masiva**

Genera una rectificación con todos los datos personales de todos los trabajadores incluidos en la nómina de mes de cargo seleccionado. **Para utilizar esta funcionalidad, la nómina del mes de cargo a rectificar debe estar ingresada en la base de datos del sistema, antes de realizar la rectificativa.**

## **Salir**

Sale de la pantalla.

## **INFORMACIÓN PARA EMPRESAS DE APORTACIÓN CONSTRUCCIÓN**

A efectos de la confección de las nóminas de obras por contrato, el cabezal de la declaración se confeccionará de la siguiente manera:

- 1 Datos de la Empresa Titular de la Obra.
- 2 Datos de la Obra
- 3 Datos de la Empresa Contratista de la Obra.

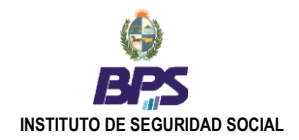

# <span id="page-15-0"></span>**Deducciones**

# <span id="page-15-1"></span>**7. Administración de Deducciones**

La funcionalidad de **Administración de Deducciones** permite consultar las *declaraciones de deducciones* existentes en la base de datos del sistema. A partir de esta funcionalidad, es posible seleccionar una empresa para generar una nueva *declaración de deducciones,* o bien modificar, eliminar e imprimir las declaraciones existentes, así como también importar y exportar una declaración desde y hacia un archivo.

# **7.1. Consulta de Declaraciones de Deducciones**

<span id="page-15-2"></span>Se podrá consultar la información de las d*eclaraciones de deducciones* ingresadas en la base de datos del sistema.

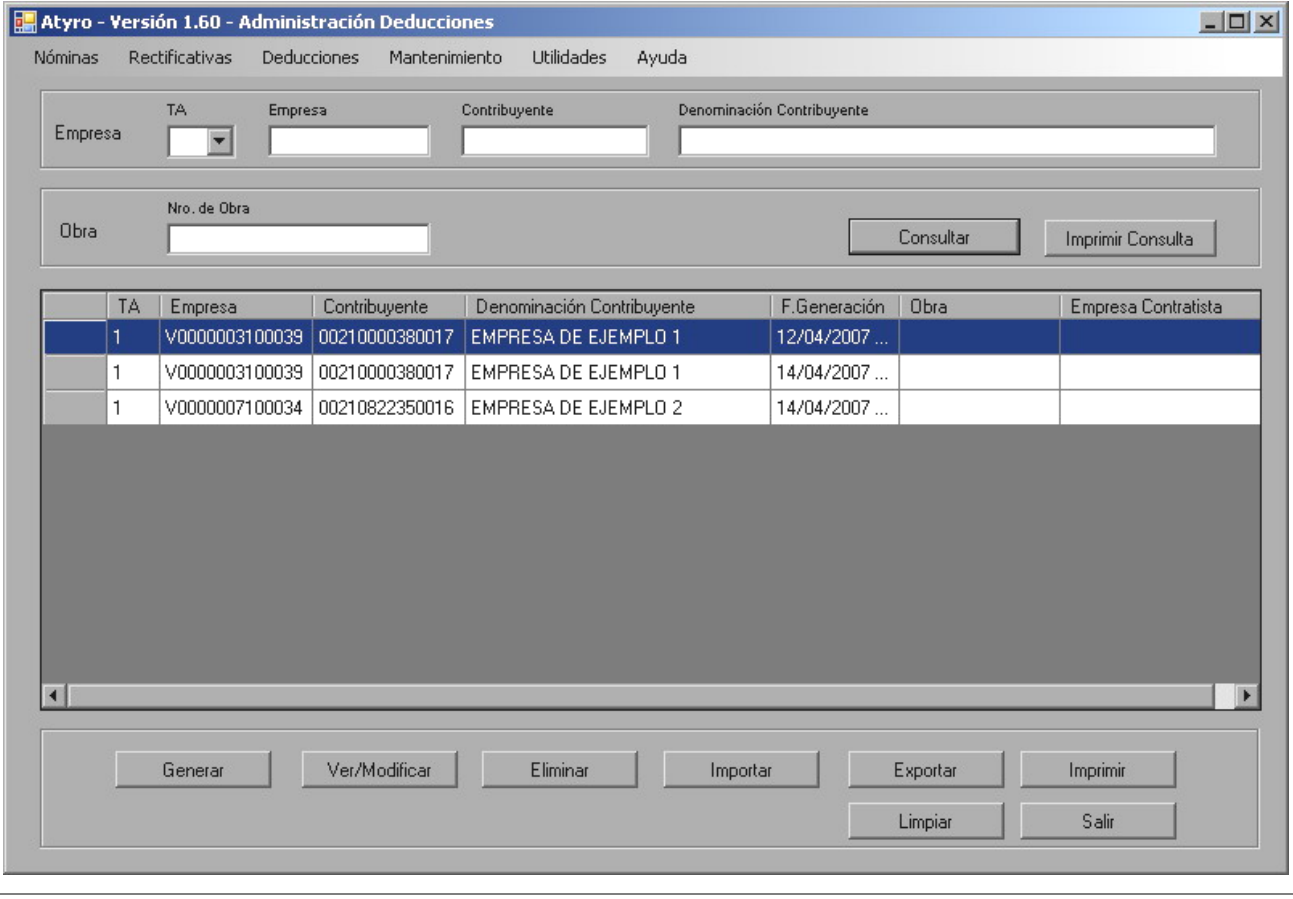

Fig. 16 - Administración de Deducciones

En la figura anterior se visualizan los campos correspondientes al cabezal de la declaración por los cuales se podrá realizar la consulta deseada, siendo posible filtrar la información consultada por cualquiera de ellos:

- Si se escrituran algunos de estos campos, al presionar el botón **Consultar** se desplegará en la grilla el resultado de todas las *declaraciones de deducciones* que cumplan con las condiciones escrituradas.
- Si no se escritura ninguno de estos campos y se presiona el botón **Consultar**, se desplegarán en la grilla  $\bullet$ TODAS las declaraciones ingresadas al sistema.

A través del botón **Imprimir Consulta**, el usuario obtendrá un reporte impreso del resultado de la consulta realizada.

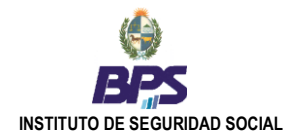

## **7.2. Mantenimiento de Declaraciones de Deducciones**

<span id="page-16-0"></span>Luego de realizar la consulta deseada, se podrá seleccionar una o varias declaraciones, para realizar con ellas alguna de las siguientes operaciones:

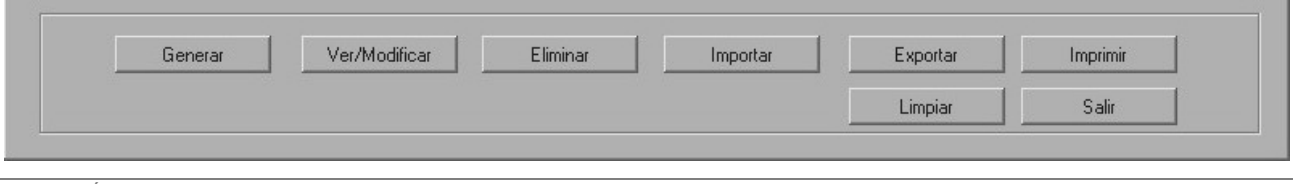

Fig. 17 - Área de botones Administración de Deducciones

## **Generar**

Permite la generación de una nueva *declaraciones de deducciones* a partir de la declaración seleccionada (debe seleccionar una y sola una declaración). Al presionar este botón, se desplegará la pantalla de **Generación de Deducciones**, que contendrá todos los datos de la empresa. El usuario solo deberá completar los datos de las personas que realizan su declaración de deducciones.

## **Ver/Modificar**

Muestra la declaración seleccionada (debe seleccionar una y solo una declaración), permitiendo realizar modificaciones de los datos existentes en ella, así como agregar nuevos, etc. Se podrá modificar todos los datos de la declaración, inclusive su cabezal.

## **Eliminar**

Elimina todas las declaraciones seleccionadas.

#### **Importar**

Permite importar archivos de *declaraciones de deducciones* generados por esta aplicación, y en general, todos los archivos de *declaraciones de deducciones* que cumplan con los requerimientos de formato establecidos (propios de la empresa o brindados por el BPS).

Si la declaración importada corresponde a una empresa que no se encuentra registrada en el sistema, la registración se realizará en forma automática. Y lo mismo ocurre con las personas contenidas en la declaración.

Si la declaración importada, la empresa y/o las personas que contiene ya existen en el sistema, se consultará al usuario si desea o no sobrescribir los datos registrados con la nueva información

#### **Exportar**

Exporta las *declaraciones de deducciones* seleccionadas, generando los archivos correspondientes, los que podrán ser enviados vía Web (Conexión Remota) o presentados en las oficinas de ATYR. Esta funcionalidad posee **validaciones**, las cuales se ejecutan en el momento de presionar el botón (**Exportar**), antes de crear el archivo, para evitar la generación de archivos con errores. En caso de detectarse errores en la declaración, se desplegará un reporte de los mismos para que el usuario los corrija.

#### **Imprimir**

Imprime el detalle de las declaraciones seleccionadas en la grilla. Esta funcionalidad posee **validaciones**, las cuales se ejecutan en el momento de presionar el botón y antes de la impresión correspondiente. En caso de errores en la declaración, se desplegará un reporte de los mismos para su corrección.

#### **Limpiar**

Borra todos los datos escriturados en la pantalla, tanto de cabezal como los escriturados en la grilla. No se eliminan del sistema, solamente se blanquea la pantalla.

## **Salir**

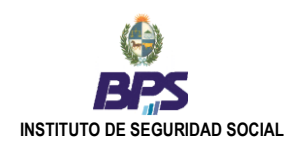

# <span id="page-17-0"></span>**8. Generación de Deducciones**

La funcionalidad **Generación de Deducciones** provee un formulario en blanco a ser llenado por el usuario, ingresando todos los datos requeridos. Si la empresa no está ingresada aún en la base de datos del sistema, al escriturar los campos *TA* y *Empresa* se desplegará (previa consulta al usuario) una pantalla en donde puede ingresar (altar) la empresa al sistema. Posteriormente, se podrá continuar con el ingreso del resto de la información de la declaración, habilitándose la grilla para el ingreso de los datos del personal.

Una vez completados los datos, la *declaraciones de deducciones* así generada se podrá imprimir y exportar a un archivo, y quedará registrada en la base del sistema.

La Declaración de Deducciones de una empresa, a diferencia de las nóminas y rectificativas, se compone de tres partes:

- Un cabezal con la identificación de la empresa que presenta las declaraciones de deducciones de los trabajadores.
- La lista de personas que presentan su declaración de deducciones ante la empresa, en una fecha determinada (*F. Present.*).
- El detalle de las deducciones de cada persona, agrupadas en sus respectivas categorías: beneficiarios de **Atención Médica de Personas a Cargo**, **Otras Deducciones** y **Cónyuge**.

# **INFORMACIÓN PARA EMPRESAS DE APORTACIÓN CONSTRUCCIÓN**

A nivel del cabezal de la Declaración de Deducciones, el campo Nro Obra solo será utilizado por las empresas titulares de obras por Administración o Menor Cuantía. En el caso de obras por contrato, se declaran únicamente los datos de la empresa contratista (Nro.Empresa, Nro.Contribuyente) y NO se indica número de obra.

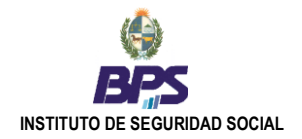

## **8.1.1. Líneas de las personas declaradas**

En la grilla, como se muestra en la figura siguiente, se visualiza los campos correspondientes a las líneas de las personas que presentan su declaración de deducciones:

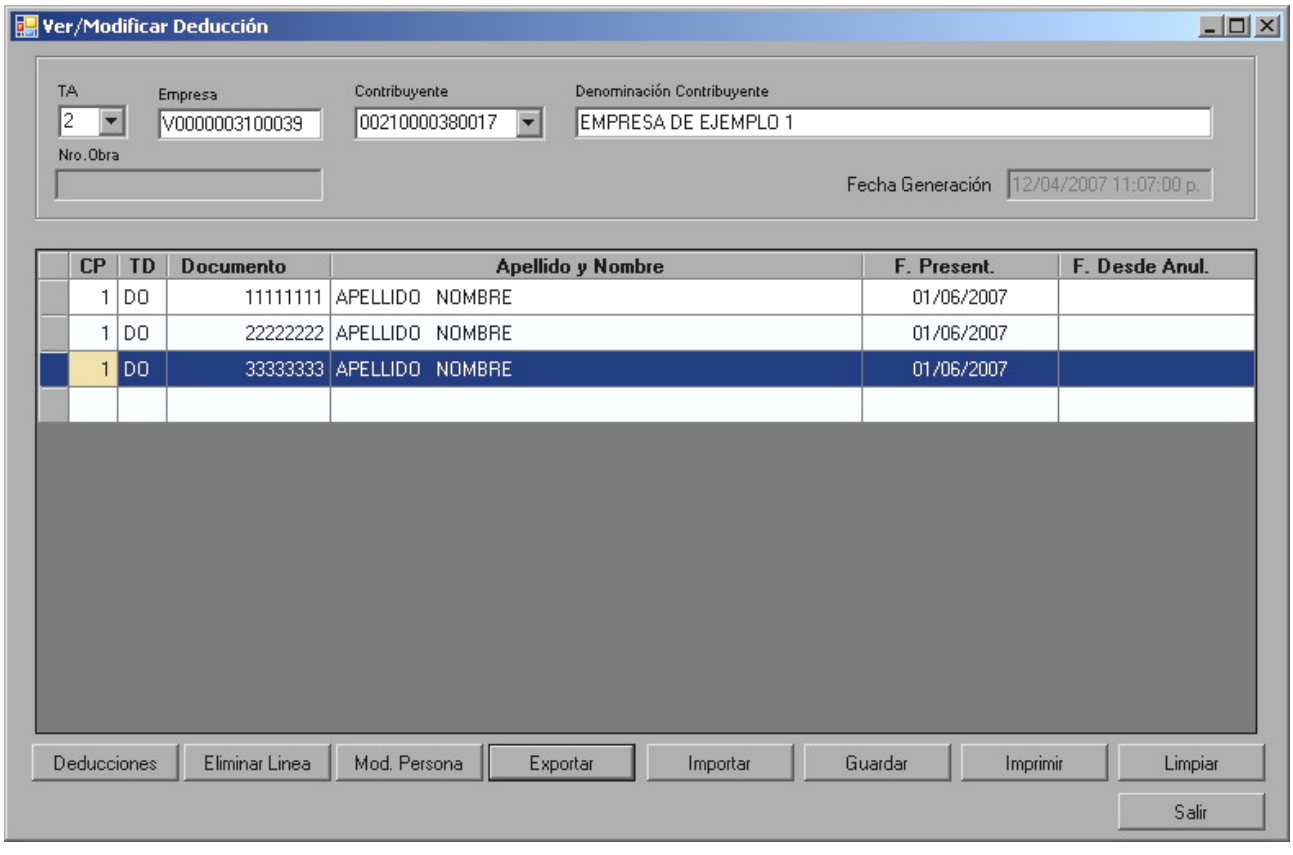

Fig. 18 – Declaración de Deducciones: lista de personas declaradas.

Al ingresar una línea nueva, los campos de esta deben ser ingresados en orden: *Código País* (CP), *Tipo Documento* (TD), *Documento* y *Fecha de Presentación* (fecha en que el trabajador presenta la declaración de deducciones a la empresa), los cuales son obligatorios*.*

Si se ingresa un documento ya existente en la base de datos, automáticamente se desplegarán los datos personales (*Primer Apellido*, *Primer Nombre*, etc) que figuren en la base de datos del sistema.

Por el contrario, si se ingresa un documento inexistente en la base, se desplegará la pantalla correspondiente para ingresar los datos personales. Una vez concluida la operación de altar a la persona, se visualizarán estos datos en la línea y se podrá continuar con el ingreso del resto de la información.

El campo *F.Present*, como se menciona anteriormente, corresponde a la fecha en que el trabajador presenta su declaración de deducción ante la empresa.

Por otra parte, el campo *F.Desde Anul.* (Fecha Desde Anulación), indica que desde el mes de cargo indicado no corresponde deducción alguna para la persona. Por lo tanto, se eliminarán a partir de dicho mes TODAS las deducciones de la persona que figuren en el **Registro de Deducciones** del BPS.

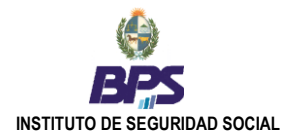

## **Banco de Previsión Social Asesoría Tributaria y Recaudación**

## Las operaciones habilitadas en esta pantalla son las siguientes:

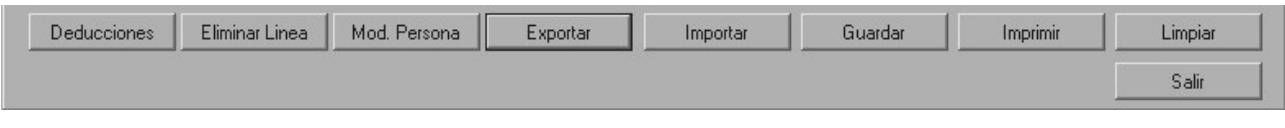

Fig. 19 - Área de botones Generación de Deducciones

## **Deducciones**

Se desplegará la pantalla para el ingreso de las [Deducciones de la P](mk:@MSITStore:C:\Documents%20and%20Settings\POCHOLO\Escritorio\ACERCA\Help_Atyro\Help_Atyro.chm::/html/hs233.htm)ersona seleccionada.

## **Eliminar Línea**

Elimina todas las líneas seleccionadas de la declaración.

## **Modificar Persona**

Esta opción permite ver y modificar los datos personales de la persona seleccionada. Esto es: nombres y apellidos, fecha de nacimiento, nacionalidad, etc.

## **Exportar**

Exporta las declaraciones seleccionadas, generando los archivos correspondientes, los que podrán ser enviados vía Web (Conexión Remota) o presentados en las oficinas de ATYR. Esta funcionalidad posee **validaciones**, las cuales se ejecutan en el momento de presionar el botón (**Exportar**), antes de crear el archivo, para evitar la generación de archivos con errores. En caso de detectarse errores en la declaración, se desplegará un reporte de los mismos para que el usuario los corrija.

## **Importar**

Permite importar archivos de *declaraciones de deducciones* generadas por esta aplicación, y en general, todos los archivos de *declaraciones de deducciones* que cumplan con los requerimientos de formato establecidos (propios de la empresa o brindados por el BPS).

Si la declaración importada corresponde a una empresa que no se encuentra registrada en el sistema, la registración se realizará en forma automática. Y lo mismo ocurre con las personas contenidas en la declaración.

Si la declaración importada, la empresa y/o las personas que contiene ya existen en el sistema, se consultará al usuario si desea o no sobrescribir los datos registrados con la nueva información

## **Guardar**

Guarda el estado actual del conjunto de declaraciones en la base de datos del sistema, sin realizar ningún tipo de validaciones.

## **Imprimir**

Imprime el detalle de las declaraciones seleccionadas en la grilla. Esta funcionalidad posee **validaciones**, las cuales se ejecutan en el momento de presionar el botón y antes de la impresión correspondiente. En caso de errores en la declaración, se desplegará un reporte de los mismos para su corrección.

## **Limpiar**

Borra todos los datos escriturados en la pantalla, tanto de cabezal como los escriturados en la grilla. No se eliminan del sistema, solamente se blanquea la pantalla.

## **Salir**

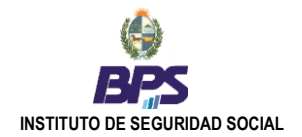

## **8.1.2. Deducciones de las personas**

En esta pantalla se detallan las deducciones declaradas por el trabajador, y se compone de cuatro bloques de datos, según el tipo de deducción:

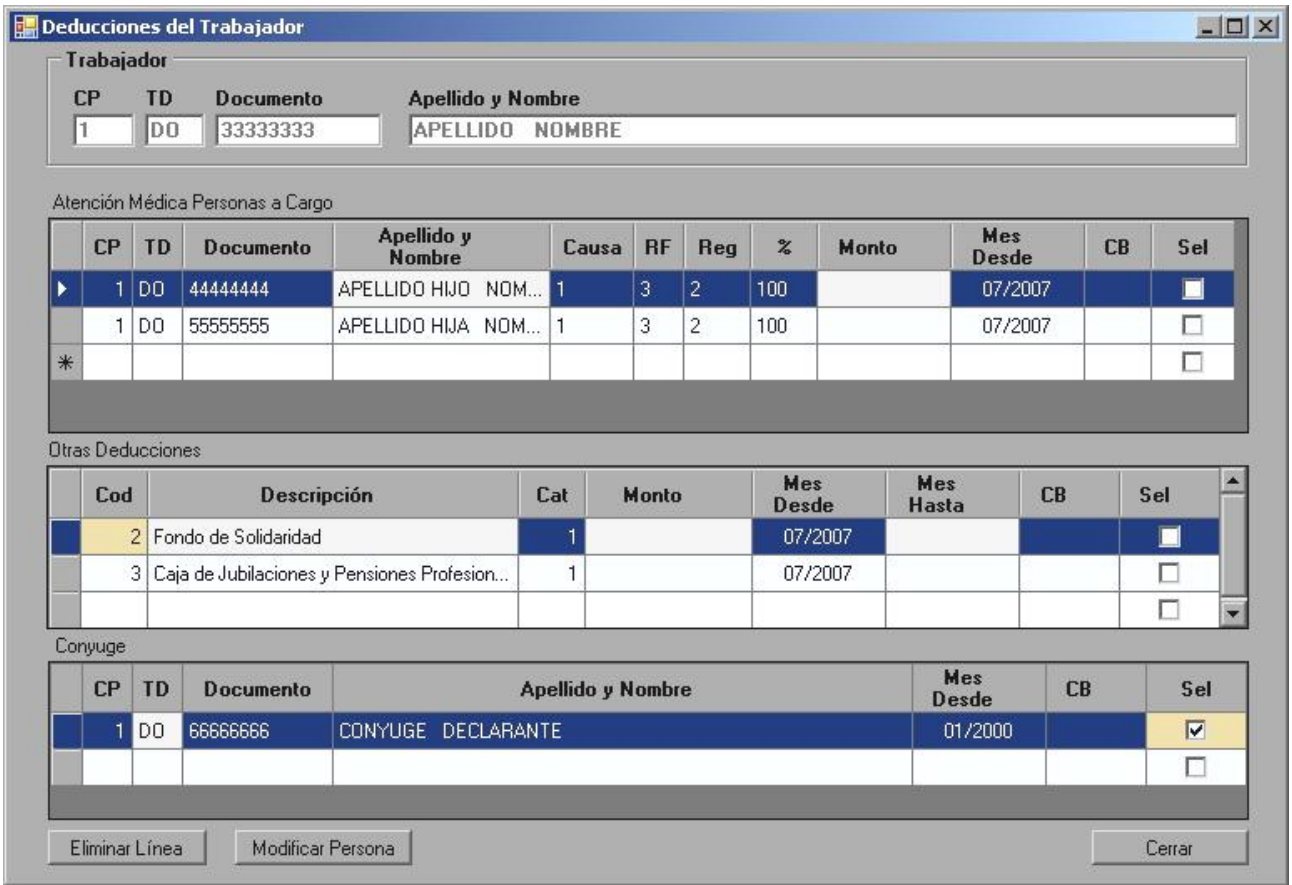

Fig. 20 – Detalle de las deducciones de una persona.

## **1 - Persona Declarante**

Identificación de la persona declarante.

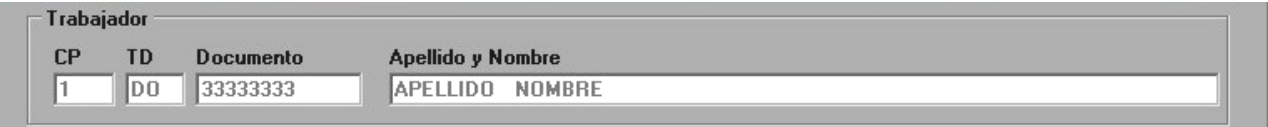

Fig. 21 - Identificación de la persona a la cual se ingresará las deducciones.

#### **2 - Atención Médica de Personas a Cargo**  $\bullet$

Corresponde al listado de los beneficiarios. Por ejemplo, los hijos.

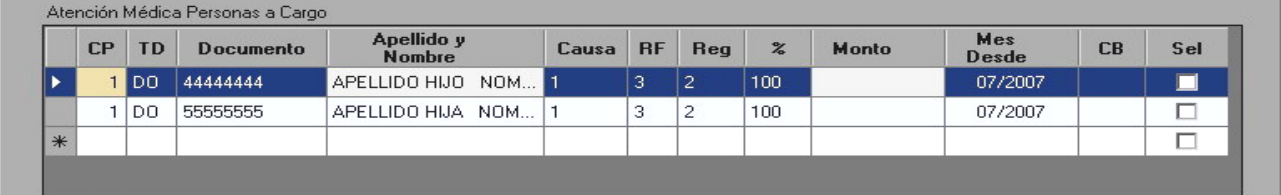

Fig. 22 - Declaración de deducciones de la persona por concepto de Atención Médica Personas a Cargo.

Al ingresar una línea nueva, los campos de esta deben ser ingresados en orden: *Código País* (CP), *Tipo Documento* (TD), *Documento* y *Causa*, los cuales son obligatorios*.*

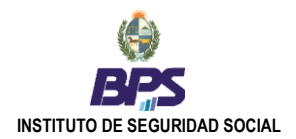

Si se ingresa un documento ya existente en la base de datos, automáticamente se desplegarán los datos personales (*Primer Apellido*, *Primer Nombre*, etc.) que figuren en la base de datos del sistema.

Por el contrario, se ingresa un documento inexistente en la base, se desplegará la pantalla correspondiente para ingresar los datos personales. Una vez concluida la operación de altar a la persona, se visualizarán estos datos en la línea y se podrá continuar con el ingreso del resto de la información.

## **3 - Otras Deducciones**

Detalle del resto de las deducciones de la persona. Por ejemplo, la correspondiente a la *Caja de Jubilaciones de Profesionales Universitarios*, *Fondo de Solidaridad*, etc.

Otras Deducciones

| Cod | <b>Descripción</b>                           | Cat | Monto | <b>Mes</b><br>Desde | Mes<br><b>Hasta</b> | <b>CB</b> | <b>Sel</b> |
|-----|----------------------------------------------|-----|-------|---------------------|---------------------|-----------|------------|
|     | 2 Fondo de Solidaridad                       |     |       | 07/2007             |                     |           |            |
|     | 3 Caja de Jubilaciones y Pensiones Profesion |     |       | 07/2007             |                     |           |            |
|     |                                              |     |       |                     |                     |           |            |

Fig. 23 - Declaración de Otras Deducciones para el trabajador

Los campos de la grilla deberán ser ingresados en orden, comenzando por el campo *Cod* (Código de Deducción). El resto de los datos de la línea se habilitan e ingresan en base al código de deducción y la Categoría (*Cat*) de la misma.

Ejemplo: el campo *Monto* solo estará habilitado y será requerido si la categoría es *0 – Otro Importe*. Para el resto de las categorías, que están basadas en valores fictos, el campo *Monto* estará inhabilitado.

# **4 - Cónyuge**

Corresponde a la declaración de los datos del cónyuge de la persona declarante.

| CP | <b>TD</b> | <b>Documento</b> | Apellido y Nombre  | <b>Mes</b><br>Desde | <b>CB</b> | Sel                     |
|----|-----------|------------------|--------------------|---------------------|-----------|-------------------------|
|    | l DO.     | 6666666          | CONYUGE DECLARANTE | 01/2000             |           | $\overline{\mathbf{v}}$ |
|    |           |                  |                    |                     |           |                         |

Fig. 24 - Declaración del cónyuge de la persona.

Al ingresar una línea nueva, los campos deben ser ingresados en orden: *Código País* (CP), *Tipo Documento* (TD) y *Documento*, los cuales son obligatorios*.*

Si se ingresa un documento ya existente en la base de datos, automáticamente se desplegarán los datos personales (*Primer Apellido*, *Primer Nombre*, etc.) que figuren en la base de datos del sistema.

Por el contrario, si se ingresa un documento inexistente en la base, se desplegará la pantalla correspondiente para ingresar los datos personales. Una vez concluida la operación de altar a la persona, se visualizarán estos datos en la línea y se podrá continuar con el ingreso del resto de la información.

Se puede seleccionar una o varias filas (deducciones), no necesariamente de la misma grilla, para realizar la operación que desee presionando el botón correspondiente en el área de botones:

| $-11$<br><b>Thea</b> | 17.77<br>Мk<br>ona | --- |
|----------------------|--------------------|-----|
|                      |                    |     |

Fig. 25 - Área de botones de la pantalla de detalle de deducciones por persona.

## Las operaciones habilitadas para las líneas de deducciones son las siguientes:

## **Eliminar línea**

Elimina todas las líneas seleccionadas (se selecciona la línea con un click en la columna *Sel*) de la declaración.

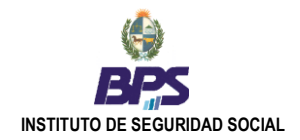

## **Modificar Persona**

Esta opción permite ver y modificar los datos personales del beneficiario o cónyuge.

## **Cerrar**

Sale de la pantalla, grabando los datos escriturados en la declaración.

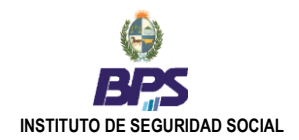

# <span id="page-23-0"></span>**Mantenimiento**

## <span id="page-23-1"></span>**9. Mantenimiento de Empresas**

Esta funcionalidad brinda la posibilidad de consultar toda la información de todas las empresas existentes en la base de datos del sistema, así como también ingresar nuevas empresas, y modificar o eliminar los datos de empresas ya existentes.

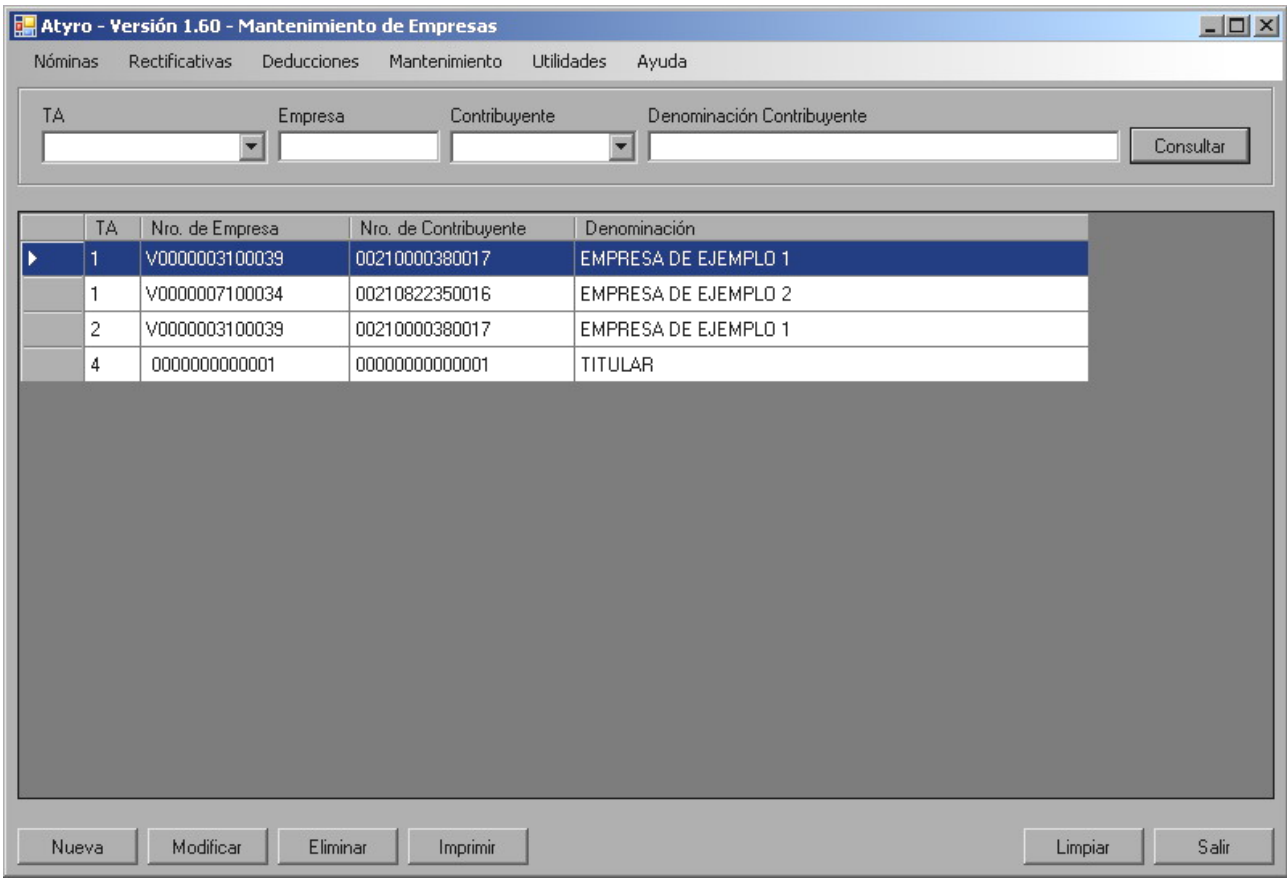

Fig. 26 – Mantenimiento de Empresas.

En la figura anterior se visualizan los campos correspondientes al cabezal de las empresa, por los cuales se podrá realizar la consulta deseada, siendo posible filtrar la información consultada por cualquiera de ellos

Si la empresa no esta ingresada aún en la base de datos del sistema, al escriturar los campos *TA* y *Empresa* se desplegará (previa consulta) la pantalla en donde puede ingresar (altar) la empresa al sistema.

Esta grilla muestra los datos más representativos de la empresa. Se puede seleccionar una fila para realizar la operación que desee presionando el botón correspondiente en el área de botones que se muestra a continuación.

Las operaciones habilitadas son las siguientes:

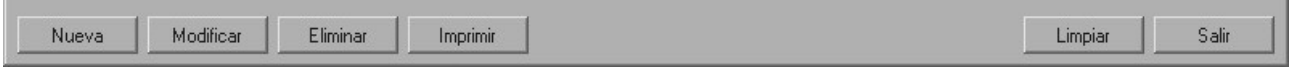

Fig. 27 – Área de botones de Administración de Empresas.

## **Nueva**

Se despliega la pantalla en la cual se podrá ingresar todos los datos para dar de alta una nueva empresa en la base del sistema.

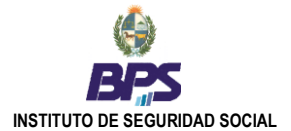

## **Modificar**

Esta opción permite ver y modificar todos los datos de la empresa seleccionada. Se presentará una pantalla con toda la información de la empresa, y se podrá modificar todos los datos, con excepción del campo tipo de aportación.

## **Eliminar**

Elimina la empresa seleccionada de la base de datos del sistema, con TODAS sus declaraciones asociadas.

## **Imprimir**

Imprime el listado de las empresas que figuren en la grilla, como resultado de la consulta realizada anteriormente.

## **Limpiar**

Elimina todos los datos escriturados en la pantalla, incluyendo la grilla.

## **Salir**

Sale de la pantalla.

## **9.1. Ingreso/Modificación de datos de Empresas**

<span id="page-24-0"></span>Permite ingresar los datos para altar una nueva empresa en la base de datos del sistema, o asociar a un número de empresa existente un nuevo número de contribuyente. Esta pantalla también es visualizada al momento de realizar modificaciones en los datos de una empresa ya existente.

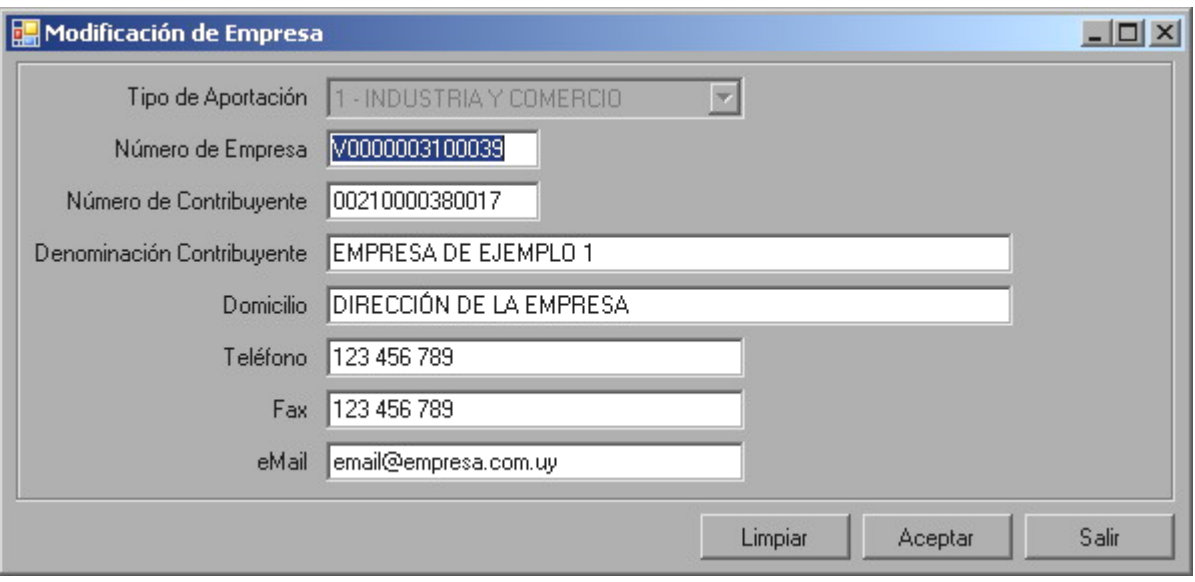

Fig. 28 - Ingreso/Modificación de datos de una empresa.

Las operaciones habilitadas son las siguientes:

## **Limpiar**

Borra todos los datos escriturados en la pantalla, excepto el *Tipo de Aportación* (TA). No se eliminan del sistema, solamente se blanquea la pantalla.

## **Aceptar**

Se confirma los datos escriturados o los cambios realizados en estos en una empresa ya existente.

## **Salir**

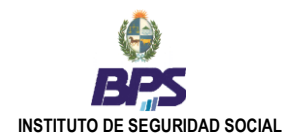

# <span id="page-25-0"></span>**10. Mantenimiento de Personas**

Esta funcionalidad brinda la posibilidad de consultar toda la información de todas las personas existentes en la base de datos del sistema, así como también ingresar nuevas personas, y modificar o eliminar los datos de personas ya existentes.

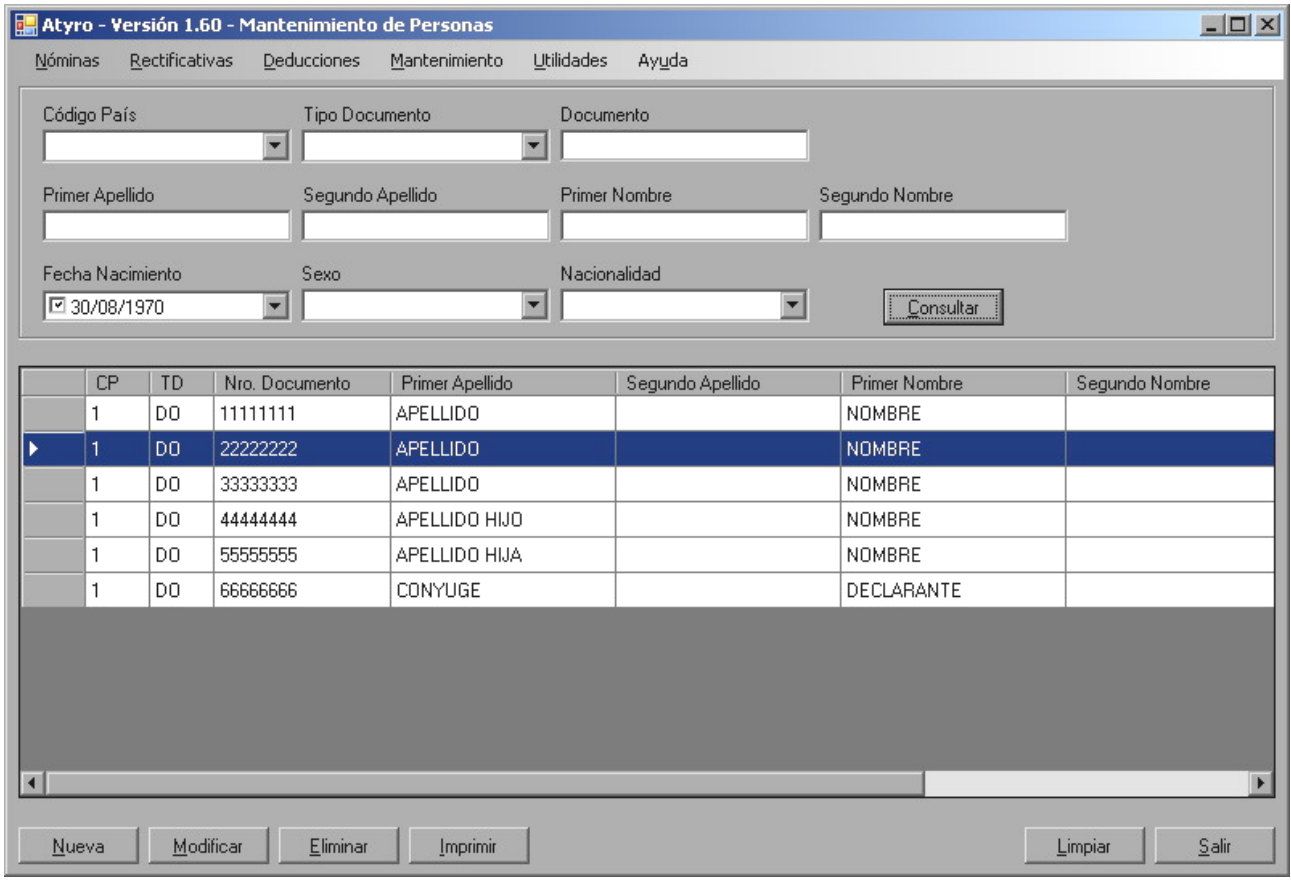

Fig. 29 - Mantenimiento de Personas.

En la figura anterior, se visualiza todos los datos personales del trabajador, por los cuales se podrá realizar la consulta deseada, siendo posible filtrar la información consultada por cualquiera de ellos.

Si se ingresa un documento ya existente en la base de datos, automáticamente se desplegarán los datos personales (*Primer Apellido*, *Primer Nombre*, etc.) que figuren registrados.

Por el contrario, si se ingresa un documento inexistente en la base, se desplegará la pantalla correspondiente para ingresar los datos personales.

Esta grilla muestra todos los datos de la persona. Se puede seleccionar una fila (persona) para realizar la operación que desee presionando el botón correspondiente en el área de botones que se muestra a continuación:

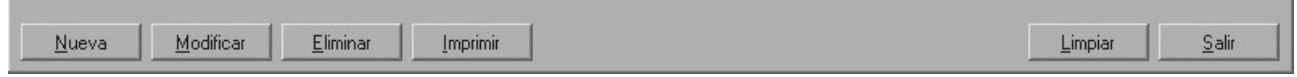

Fig. 30 - Área de botones de Mantenimiento de Personas

Las operaciones habilitadas son las siguientes:

## **Nueva**

Se despliega la pantalla en la cual se podrá ingresar todos los datos para dar de alta una nueva persona en la base del sistema.

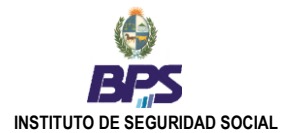

## **Modificar**

Esta opción permite ver y modificar todos los datos de la persona seleccionada. Se presentará una pantalla con toda la información de la persona, y se podrá modificar todos los datos.

## **Eliminar**

Elimina la persona seleccionada. En caso de que esta este incluida (vinculada) en alguna declaración existente, esta no podrá ser eliminada. Se podrá eliminar solamente aquellas personas que no estén incluidas en ninguna declaración.

#### **Imprimir**

Imprime el listado de los datos personales de los trabajadores que figuren en la grilla, como resultado de la consulta realizada anteriormente.

#### **Limpiar**

Se limpia todos los datos escriturados en la pantalla, incluyendo los de la grilla.

#### <span id="page-26-0"></span>**Salir**

Sale de la pantalla.

## **10.1. Ingreso/Modificación de datos de Personas**

Permite ingresar todos los datos personales de una nueva persona a la base de datos del sistema. Esta pantalla, también es visualizada al momento de solicitar realizar modificaciones en los datos personales de una persona ya existente.

Los campos correspondientes al documento de la persona (*Código de País*, *Tipo Documento* y *Documento*) y los campos *Primer Apellido*, *Primer Nombre*, *Fecha Nacimiento*, *Sexo* y *Nacionalidad* son obligatorios.

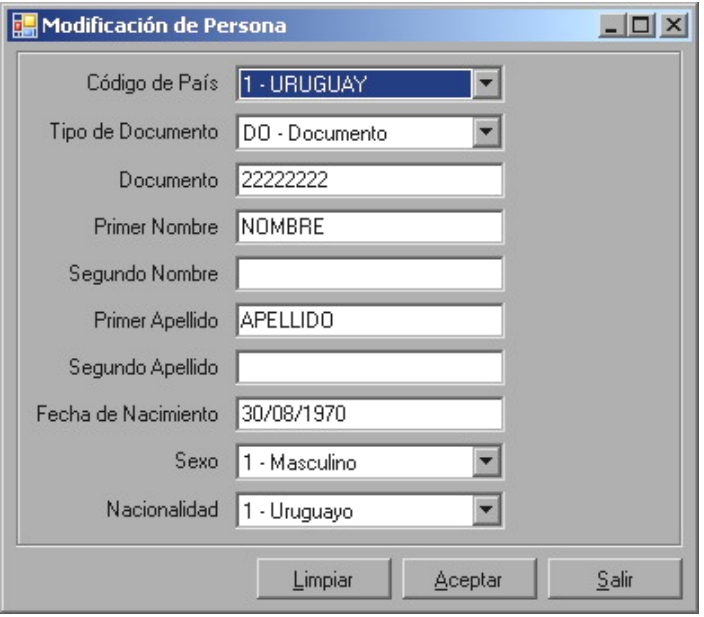

Fig. 31 - Ingreso/Modificación de datos de una persona.

Las operaciones habilitadas son las siguientes:

#### **Limpiar**

Limpia los datos existentes, correspondientes a apellidos, nombres y sexo. No elimina a la persona cuyos datos personales se esta visualizando. La eliminación de una persona de la base del sistema, se deberá realizar desde la pantalla **[Mantenimientos de Personas](mk:@MSITStore:C:\Documents%20and%20Settings\POCHOLO\Escritorio\ACERCA\Help_Atyro\Help_Atyro.chm::/html/hs242.htm)**, a través de la opción **Eliminar**.

#### **Aceptar**

Se confirma los datos ingresados de la nueva persona o los cambios realizados en los datos de una persona ya existente.

#### **Salir**

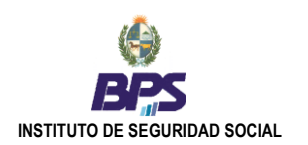

# <span id="page-27-0"></span>**11. Mantenimiento de datos de Remitente**

Remitente es aquella persona responsable, gestor o gestoría, la cual será considerada por parte de ATYR-BPS, como el contacto con el organismo por todos los temas relacionados con las declaraciones.

La funcionalidad de **Mantenimiento de Remitente** permite ingresar los datos del remitente o modificar los datos ya existentes, actualizando dicha información en la base de datos del sistema. Esta información es de suma importancia a la hora de poder contactar, por parte de BPS, a la empresa ante cualquier consulta o inconveniente relativo a las declaraciones.

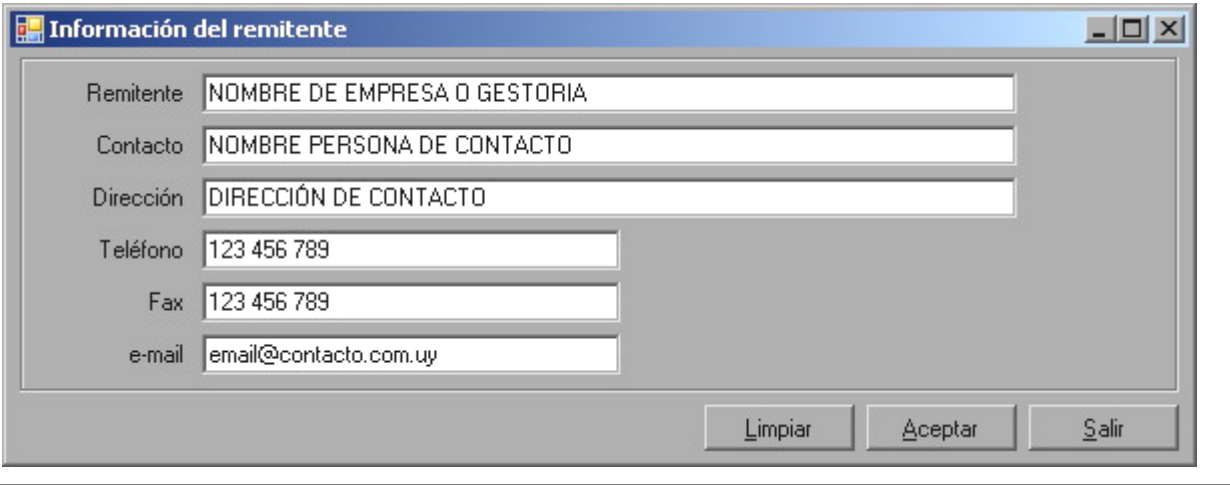

Fig. 32 – Datos de Remitente.

Las operaciones habilitadas son las siguientes:

## **Limpiar**

Elimina todos los datos escriturados en la pantalla. Deja la pantalla con todos sus campos en blanco.

## **Aceptar**

Se confirman los datos ingresados o los cambios realizados en estos, actualizándose la base de datos del sistema.

## **Salir**

Sale de la pantalla. Previa confirmación del ingreso/modificación de los datos si correspondiese.

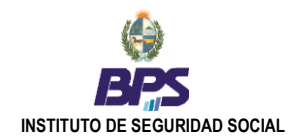

# <span id="page-28-0"></span>**Utilidades**

# <span id="page-28-1"></span>**12. Buscar actualizaciones**

Una de las principales innovaciones de ATYRO, en relación a otras herramientas para la generación de declaraciones distribuidas con anterioridad, es la facilidad para la actualización del software, con una mínima intervención por parte del usuario. Para ello, solo es necesario contar con una conexión a Internet.

Al seleccionar en el Menú Principal **Utilidades Buscar actualizaciones**, si el usuario está conectado a Internet, el sistema chequea automáticamente la existencia de nuevas versiones o actualización de la aplicación.

En el caso de existir una nueva versión, esta se descargará y actualizara automáticamente, previa confirmación por parte del usuario.

Estas actualizaciones corresponderán a mantenimientos de códigos válidos, nuevas funcionalidades incorporadas al software, etc., pero no se modificará la base de datos del sistema, por lo que no se perderá la información registrada hasta el momento.